## **HOT-663 Pentium™ II Prozessor basierendes AGP Mainboard**

*Deutsches Handbuch*

#### **FCC Bemerkung:**

Dieses Gerät hat in Tests die Grenzwerte eingehalten, die im Abschnitt 15 der FCC-Bestimmungen für digitale Geräte der Klasse B festgeschrieben sind. Diese Grenzwerte sehen für die Heiminstallation einen ausreichenden Schutz vor gesundheitsschädigenden Strahlen vor. Das Gerät erzeugt und verwendet hoch-frequente Schwingungen und kann sie ausstrahlen. Wenn es nicht nach den Anweisungen des Herstellers aufgestellt und betrieben wird, können Störungen im Radio- und Fernsehempfang auftreten. In Ausnahmefällen können bestimmte Installationen aber dennoch Störungen verursachen. Sollte der Radio- und Fernsehempfang beeinträchtigt sein, was durch Einund Ausschalten des Gerätes festgestellt werden kann, so empfiehlt sich die Behebung der Störung durch eine oder mehrere der folgenden Maßnahmen:

- Richten Sie die Empfangsantenne neu aus.

- Vergrößern Sie den Abstand zwischen Gerät und Empfänger.

- Stecken Sie den Netzstecker des Gerätes in eine andere Steckdose ein, so daß das Gerät und der Empfänger an verschiedenen Stromkreisen ange-schlossen sind.

- Falls erforderlich, sollten Sie Ihren Fachhändler oder einen erfahrenen Radio-und Fernsehtechniker zu Rate ziehen.

## **FCC Warnung**

Es wird darauf hingewiesen, daß Änderungen, die ohne ausdrückliche Zustimmung des Herstellers vorgenommen werden, dazu führen könnten, daß die FCC-Norm (wie oben angegeben) nicht mehr eingehalten wird.

*Bemerkung : Damit die FCC-Bestimmungen für ein Klasse-B-Gerät auch innerhalb eines Systems eingehalten wird, wird empfohlen geschrimte Anschlußkabel für Peripherie und Stromversorgung zu verwenden.*

#### **CE Bemerkung:**

Zur Beurteilung der elektromagnetischen Verträglichkeit dieses Gerätes wurden folgende Normen herangezogen: Störfestigkeit nach EN 50082-1: 1992 und Störaussendung nach EN 55022: 1987 Klasse B. Die EG-Konformitätserklärung wurde von Shuttle Computer Handels GmbH ausgestellt.

## *Dieses Handbuch*

*Copyright 1998*

*Alle Rechte vorbehalten*

*Handbuch Version 1.0 (für Mainboard HOT-663)*

*Inhaltliche Änderungen dieses Handbuchs behalten wir uns ohne Ankündigung vor.*

*Der Herausgeber dieses Handbuchs haftet nicht für Fehler oder Unterlassungen in diesem Handbuch und ist nicht verpflichtet, die hierin enthalteenen Informationen auf den neuesten Stand zu bringen.*

#### *Geschützte Warenzeichen*

*Intel ist ein eingetragenes Warenzeichen der Intel Corporation* **Pentium<sup>™</sup>** Prozessor ist ein eingetragenes Warenzeichen der Intel Corporation *PC/AT ist ein eingetragenes Warenzeichen der International Business Machine Corporation. PS/2 ist ein eingetragenes Warenzeichen der IBM Corporation. Alle anderen in diesem Handbuch aufgeführten Marken und Produktnamen sind eingetragene Warenzeichen der jeweiligen Unternehmer.*

# 1 Inhaltsverzeichnis

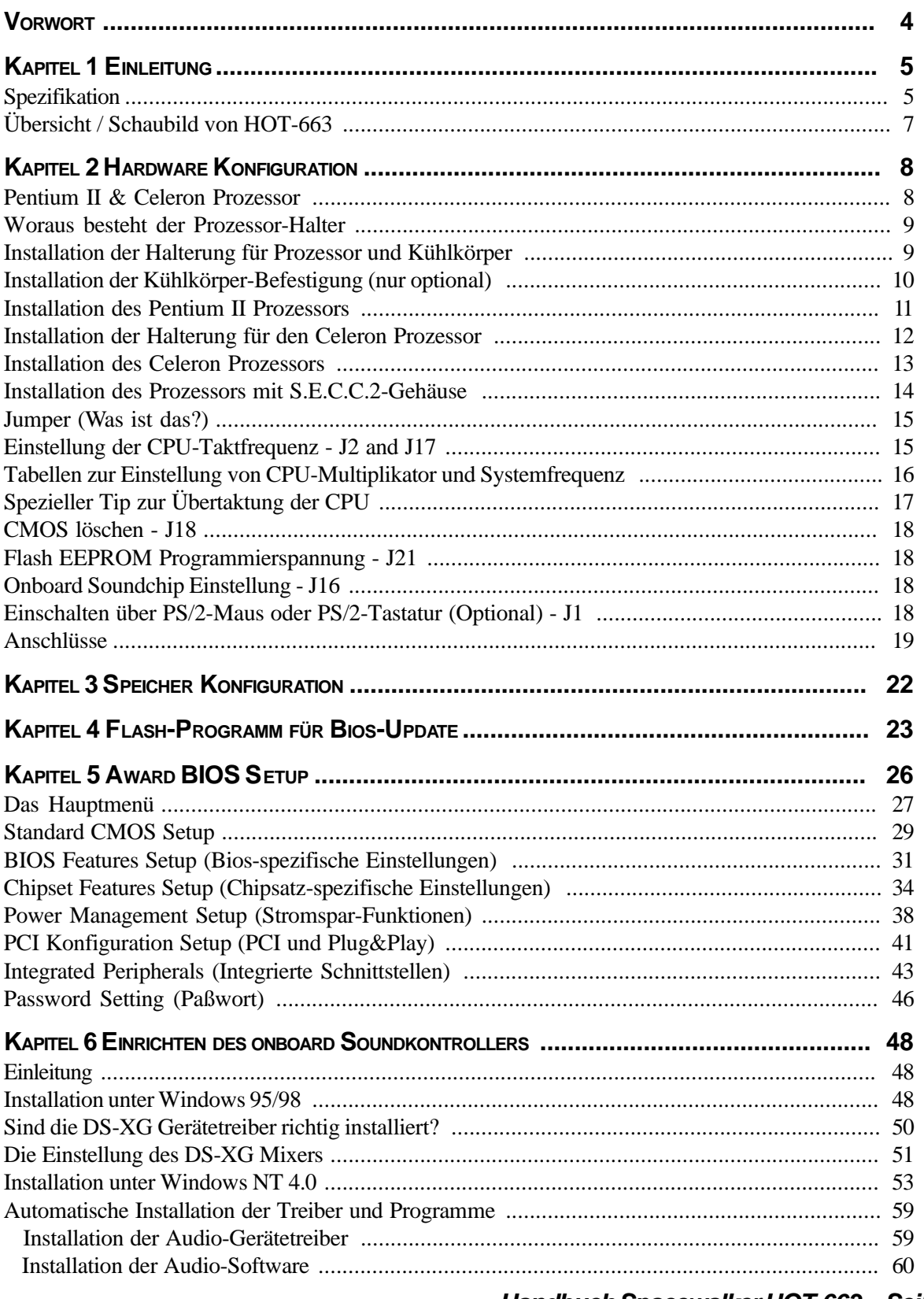

# **V VORWORT**

HOT-663 ist eine hochintegrierte IBM PC/AT kompatible Systemhauptplatine. Das Design unterstützt Intel Pentium-II-Prozessoren mit 256 oder 512 kB eingebautem leistungsfähigen Pipelined-Burst L2-Cache. Das Speicher-System des Mainbaords unterstützt bis zu 1024 MB SDRAM Hauptspeicher in 168-Pin Standard-DIMM-Sockeln.

HOT-663 ist mit Ein-/Ausgabe-Technik der neuen Generation ausgestattet. Intel's 82440BX AGP-Chipsatz hat im Verhältnis zu anderen Chipsätzen eine höhere Integrationsdichte und Leistungsfähigkeit.

HOT-663 ist mit einem AGP-Steckplatz für fortschrittliche AGP-Grafikkarten mit hohem Datendurchsatz ausgestattet

Der 82440BX AGP-Chipsatz verfügt über ein Busmaster IDE Kontroller mit zwei hochleistungs IDE-Schnittstellen, an denen bis zu vier IDE-Geräte angeschlossen werden können.

Der integrierte I/O-Kontroller bietet die üblichen Ein-/Ausgabe-Schnittstellen: Anschluß für Diskettenlaufwerke, Serielle Schnittstellen (Fifo), eine Infrarot-Schnittstelle (IrDA), SPP/EPP/ECP-fähige parallele Schnittstelle und PS/2-Anschlüsse für Tastatur und Maus.

Bis zu vier Steckplätze für PCI-Karten bieten für Anwendungen mit hohem Datenbewegungen wie z.B. im Grafikbereich eine guten Datendurchsatz. Bis zu drei Steckplätze sind für ISA-Karten vorhanden. Der integrierte PCI-YAMAHA-Soundkontroller ist von hoher Qualität.

Das HOT-663 Mainboard bietet die Basis für ein preisgünstiges Hochleistungs-System mit guter Erweiterbarkeit für Komponenten. Es entspricht dem letzten Stand der Prozessor- und Schnittstellen-Technik.

**1 EINLEITUNG**

Das Design des HOT-663 Mainboards wurde für den anspruchsvollen PC-Anwender entwickelt, der ein sehr leistungsfähiges mit vielen intelligenten Eigenschaften mit kompakten Abmessungen braucht:

#### **Intel Chipsatz:**

Mit Intel's 440BX AGP Chipsatz mit Ein-/Ausgabesystem.

#### **CPU Unterstützung:**

Intel Pentium® II Prozessoren 233/66 bis 333/66 MHz und 350/100 bus 500/100 MHz und Celeron Prozessoren 233/66 bis 333/66 MHz.

#### **Vielfältige Speicher Unterstützung:**

Das HOT-663 Mainboard ist mit vier DIMM Sockeln ausgestattet, die normale oder PC/100 SDRAM Module (3,3V) bis zu einer Gesamtkapazität von 1024MB aufnehmen können. Einstellbar für ECC-Unterstützung (Error Checking and Correction = Fehlerprüfung und -korrektur)

#### **PCI and ISA Expansion Slots:**

ausgestattet mit vier 32-Bit PCI Steckplätzen und drei 16-Bit ISA Steckplätzen.

#### **AGP Steckplatz:**

Bietet einen AGP (Accelerated Graphics Port) Steckplatz für entsprechende Grafikkarten. Dieser Steckplatz bietet insbesondere bei 3D-Anwendungen eine besonders hohe Grafik-Performance.

#### **Integrierte Ein-/Ausgabe-Einheit:**

mit einer Schnittstelle für Diskettenlaufwerke, PS/2-Anschlüsse für Maus und Tastatur, zwei schnelle serielle Schnittstellen (Fifo, 16550-komp.) und einer parallelen Schnittstelle (SPP, ECP, EPP). Die zweite serielle Schnittstelle läßt sich wahlweise als COM2 oder als Anschluß für ein Infrarot-Modul zur drahtlosen Datenübertragung nutzen.

#### **Integrierter PCI Bus Master IDE Kontroller:**

Zwei Ultra DMA/33 Bus Master IDE Schnittstellen unterstützen bis zu vier IDE-Geräte mit bis zu 33 MB/sek Datenübertragungsrate. Es werden die enhanced PIO-Modes 3 und 4, sowie Bus-Master-IDE-DMA-Mode-2-Geräte unterstützt.

#### **Integrierte Audio-Funktion:**

AC97-konformer YAMAHA PCI Audio Kontroller unterstützt: Echte Voll-Duplex-Funktion, Aufnahme und Wiedergabe mit verschiedenen Abtast-Frequenzen, Hardware Wavetable Synthesizer mit GM-Kompatibität Hardware Sound Blaster Pro kompatibel

#### **Integrierter 20-Pin Anschluß für ATX-Netzteil:**

Durch Verwendung eines ATX-Netzteils unterstützt das Mainboard die Soft-On/Off-Funktion, z.B. Einschalten durch Modem oder Ausschalten nach Beenden von Windows 95.

#### **System BIOS:**

Mit lizenziertem Award V4.51PG BIOS im einem Flash EEPROM. Unterstützt Green PC, DMI und ist gebündelt mit Symbios (NCR) SCSI BIOS zur Unterstützung kostengünstiger PCI-SCSI-Host-Adapter.

#### **ACPI:**

Unterstützt ACPI (Advanced Konfiguration and Power Interface) Funktion. Durch ACPI stehen mehr Funktionen zum Energiesparen zur Verfügung, sofern das Betriebssystem "OS Direct Power Management" (OSPM) unterstützt.

#### **Format, Abmessungen:**

ATX Format, 30,5 cm x 19 cm.

#### **Erweiterte Eigenschaften:**

**Reduzierte Elektromagnetische Strahlung --** bessere EMI-Werte durch 0,5% Modulation des Systemtaktes und durch Abschalten des Taktsignals bei ungenutzten PCI- und DIMM-Steckplätze.

**Zwei-Funktions-Ein/Aus-Schalter** -- das System kennt zwei Aus-Zustände: Suspend-Modus (höchste Stromsparfunktion) und Soft-Aus-Modus (System aus, Netzteil standby). Wenn der Ein/ Aus-Schalter für weniger als 4 Sekunden gedrückt wird, dann wird das System in den Suspend-Modus versetzt. Bei längerem Drücken wird das System in den Soft-Aus-Modus versetzt.

**Einschalten bei Modem-Empfang --** Das System kann automatisch eingeschaltet werden, falls ein angeschlossenes Modem aktiviert wird (z.B. bei Fax-Eingang).

**Wake-On-LAN --** Das System läßt sich automatisch über Netzwerk einschalten, wenn eine entsprechende Netzwerkkarte von Intel verwendet wird.

**Einschalten über PS/2 Tastatur & Maus --** Das System läßt sich über PS/2-Tastatur (STRG + Funktionstaste) oder/und PS/2-Maus (Doppelklick) automatisch einschalten.

#### **Noch mehr Eigenschaften:**

**Spannungs-Überwachung** -- Die Spannungspegel von System und CPU lassen sich messen und überwachen, um eine stabile Versorgung der Mainboard-Komponenten sicherzustellen. Überwacht werden können: V CORE und VIO für CPU, and +5V, +12V, -5V, -12V für system.

**Lüfter-Überwachung** -- Zur Vermeidung von Überhitzung des Prozessors, können die CPU-Lüfter bezüglich Umdrehungszahl und Funktion überwacht werden. Hierzu wird ein CPU-Lüfter mit RPM-Sensor benötigt.

#### **Übersicht und Anschlüsse von HOT-663**

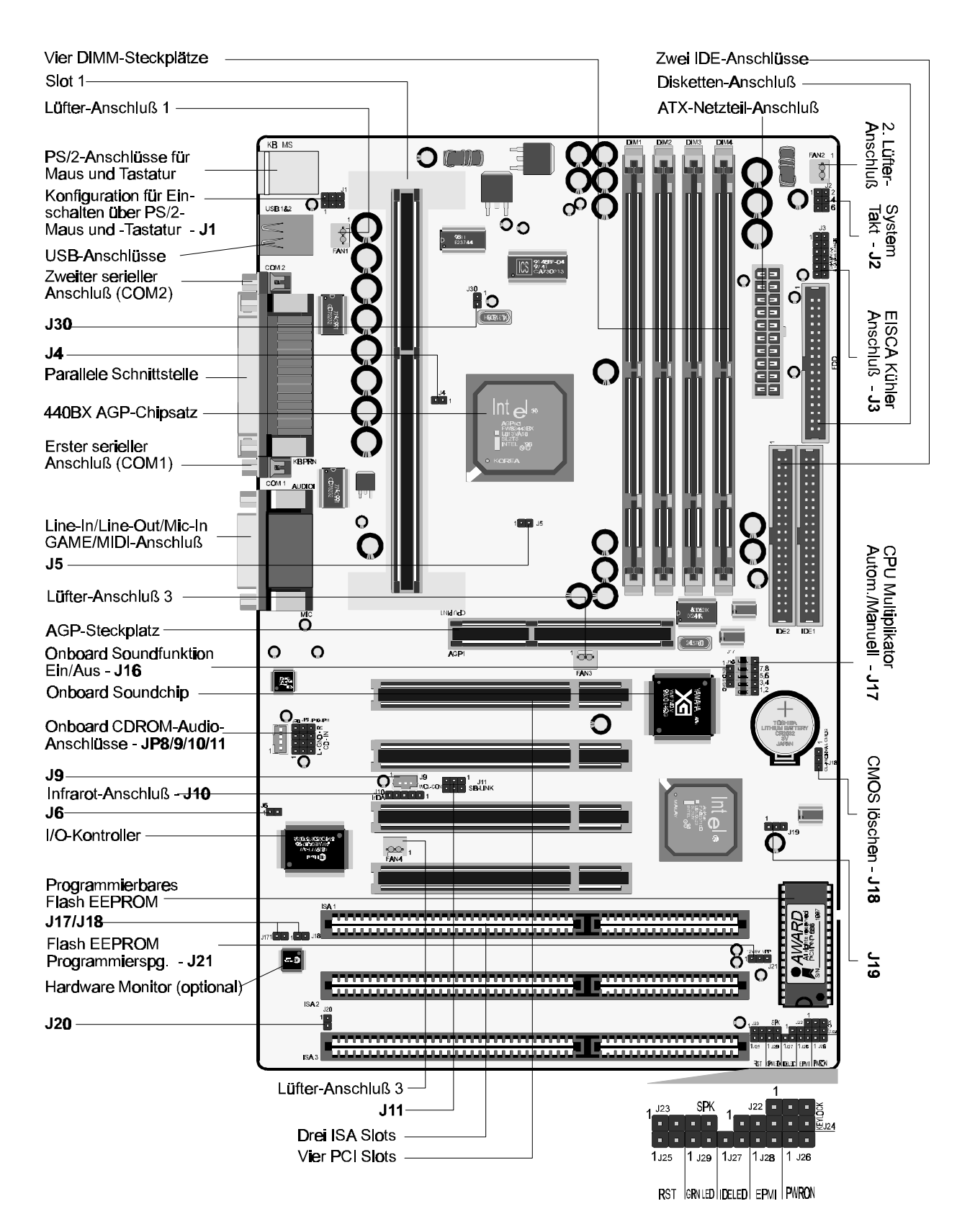

## **2 HARDWARE KONFIGURATION**

#### **Die Prozessoren Pentium™ II und Celeron™**

Der Pentium II und Celeron Prozessor ist (nach Pentium Pro) das nächste Mitglied der P6 Prozessor Familie. Er kombiniert die Vorteile der Pentium Pro Prozessor Architektur mit dem zusätzlichen MMX-Befehlssatz. Er ist voll kompatibel mit der riesigen Menge PC-Programme, die auf der Intel Architektur basieren. Zusätzlich bietet der Pentium II Prozessor einen neuen Leistungsgrad für erweiterte Anwendungen im Medien- und Kommunikationsbereich, einschließlich realistischer Grafikdarstellung, Video-Konferenz und Fähigkeit zu Vollbild-Video ohne Ruckeln. Die Kombination dieser fortschrittlichen Technologien machen den Pentium II Prozessor zur idealen Wahl wenn man rechenintensive und stark mulimediaorientierte 32-Bit-Programme ausführen möchte.

Der Pentium II und Celeron Prozessor hat auf dem Chip ein 32 kB großen L1-Cache, der nicht geblockt ist und mit dem Prozessortakt arbeitet. Außerdem hat der Pentium II Prozessor auf der Prozessorplatine einen 512 kB oder 256 kB großen L2-Cache, der ebenfalls nicht geblockt ist und mit der halben Prozessorfrequenz getaktet wird.

Der Pentium II Prozessor nutzt die S.E.C.C. und S.E.C.C.2 Gehäuse-Technologie für verbesserten Schutz bei der Handhabung. (Single Edge Contact Cartridge = Gehäuse mit einfacher Kontaktleiste)

Der Celeron Prozessor nutzt die S.E.P.P. (Single Edge Processor Package)-Technik.

Bild 2-1 zeigt den Pentium II Prozessor ohne monierten Kühlkörper von vorne, hinten und oben (ohne montierten Kühlkörper).

Bild 2-2 zeigt einen Pentium II Prozessor mit S.E.C.C.2-Gehäuse.

Bild 2-3 zeigt den Celeron Prozessor von vorn und hinten, mit und ohne Kühlkörper.

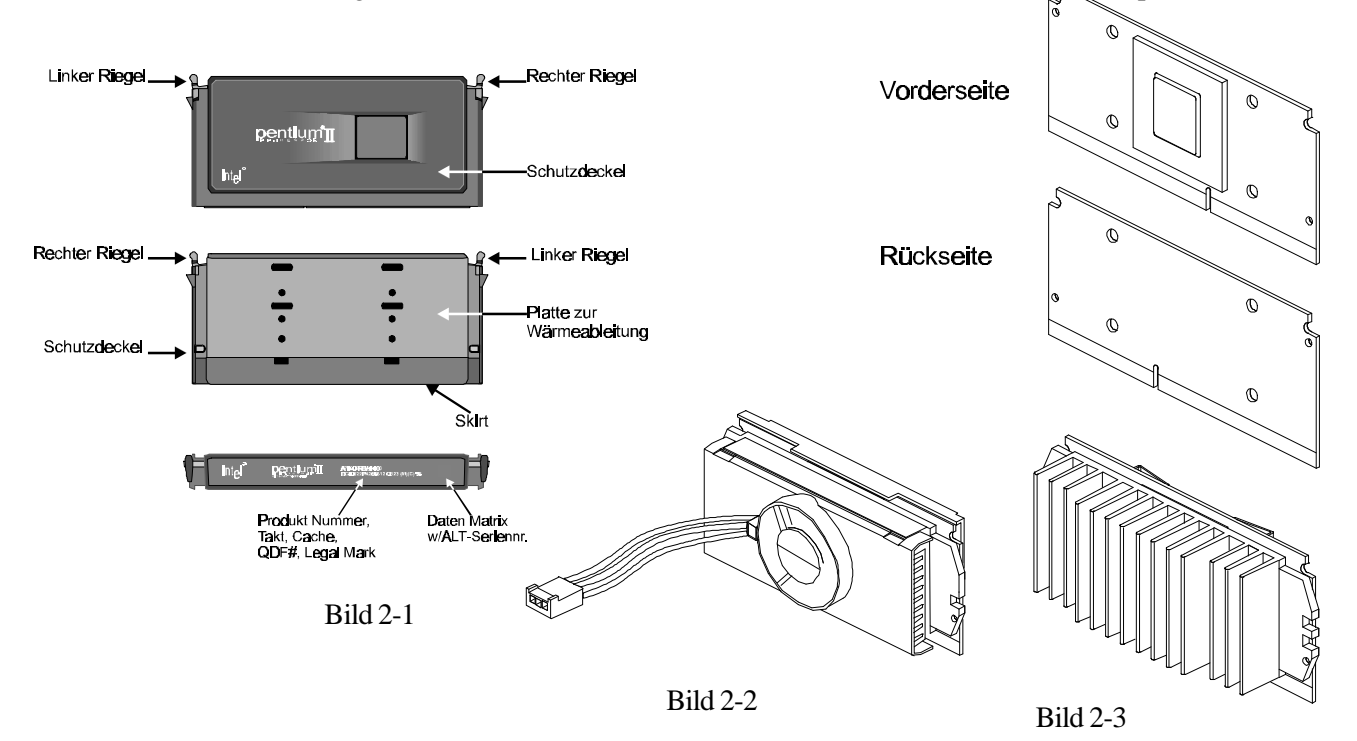

*Handbuch Spacewalker HOT-663 - Seite 8*

#### **Woraus besteht der Prozessor-Halter?**

Zur Befestigung des Pentium II Prozessors wird der CPU-Ständer und die optionale Kühlkörper-Halterung benötigt.

Die folgenden Ausführungen veranschaulichen die Installationsprozedur für diesen Mechanismus. Der CPU-Halter besteht aus zwei CPU-Ständern und zwei Befestigungsbügel. Abhängig vom Typ des Kühlkörpers werden eventuell Teile für eine Kühlkörper-Halterung mitgeliefert. Es gibt jedoch auch Kühlkörper, wo eine solche Halterung nicht paßt. Die Installationsbeschreibung hierfür ist also nicht in allen Fällen relevant.

- $\Box$ Universal CPU Ständer - Kunststoff-Führung mit je zwei Schraub muttern im Fuß. Sie stabilisieren den Prozessor, der in den Slot1 gesteckt wird. (siehe Bild 2-4)
- $\Box$ Befestigungs-Bügel für Ständer - Auf diesen Bügeln befinden sich jeweils zwei Schraubgewinde, die von unten durch die Befestigungslöcher des Mainboards gesteckt werden. Hiermit können die Universal CPU Ständer fest verschraubt werden. (siehe Bild 2-5)

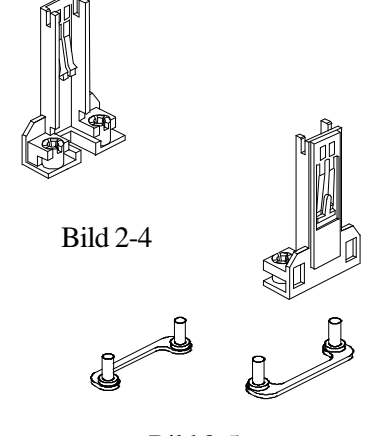

Bild 2-5

#### **Installation der Halterung für Prozessor und Kühlkörper**

Das Mainboard sollte auf eine Arbeitsplatte gelegt werden und sich nicht bereits im Computergehäuse befinden. Es ist sicherzustellen, daß keine Komponenten mit dem Mainboard verbunden sind bzw. aufgesteckt sind (d.h.: keine Speichermodule, Kabel, Erweiterungskarten installieren).

#### *Installation des Prozessor-Halters:*

1. Die Position der 4 Löcher für die CPU-Halterung sind auf dem Mainboard HOT-663 ausfindig zu machen. (siehe Bild 2-6)

2. Die CPU-Ständer werden von der Oberseite des Mainboards an beide Seiten des Slot 1 gesetzt. Die beiden Befestigungsbügel werden von der Unterseite des Mainboards durch die Befestigungslöcher gesteckt, wie in Bild 2-7 gezeigt ist.

3. Mit Hilfe eines Schraubendrehers verschraubt man die Muttern der CPU-Ständer mit den Befestigungsbügeln, so daß der Ständer fest auf dem Mainboard montiert ist.

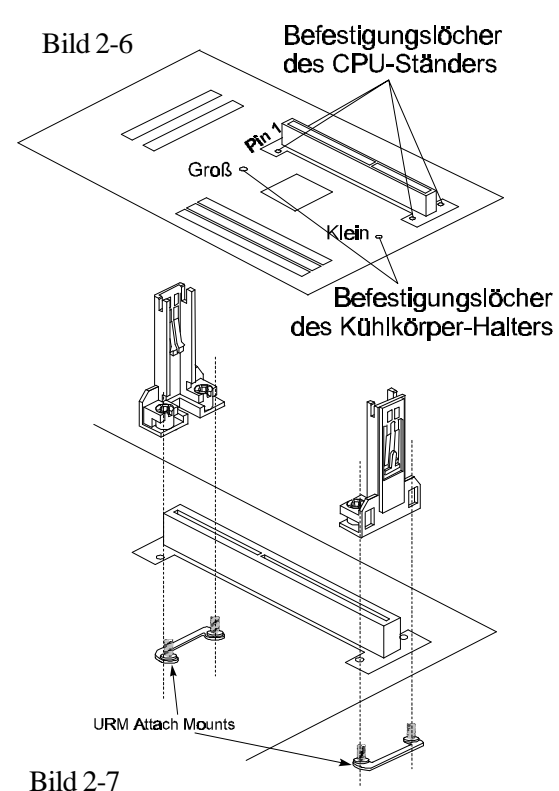

*Handbuch Spacewalker HOT-663 - Seite 9*

#### *Installation der Kühlkörper-Befestigung (nur optional):*

Manche im Handel erhältliche Prozessor-Kühlkörper sind mit einer zusätzlichen Halterung ausgestattet. Die Installation dieser Halterung erfolgt entsprechend beiliegender Anleitung.

Auf Bild 2-8 und Bils 2-9 werden zwei Beispiele dargestellt:

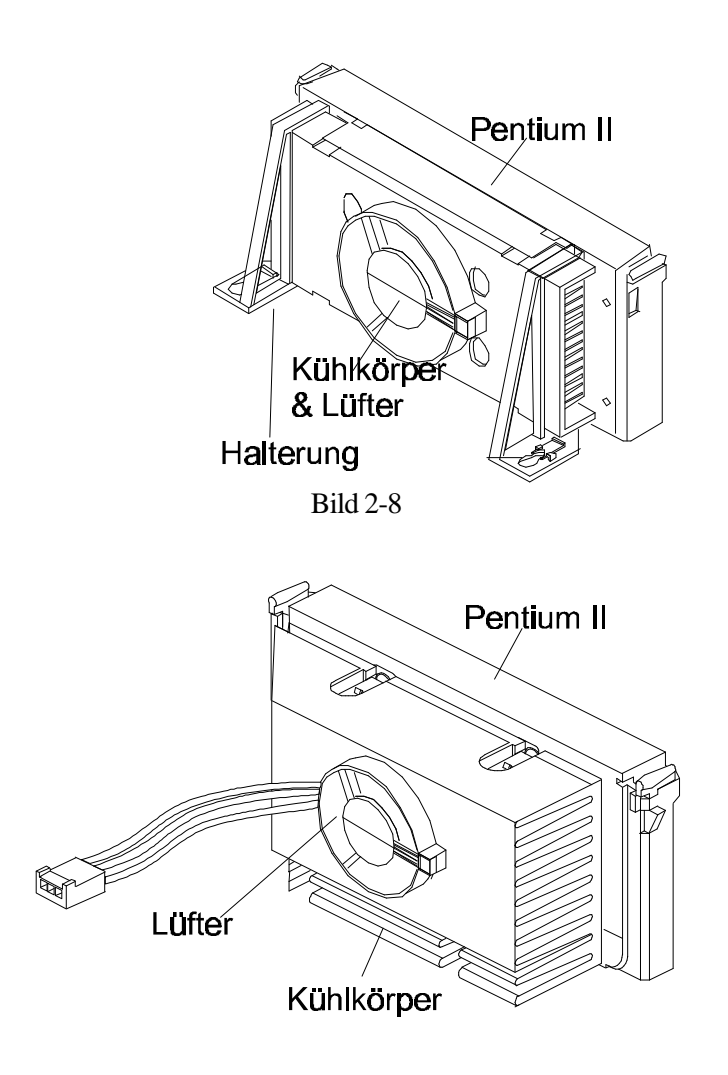

Bild 2-9

#### **Installation des Pentium™ II Prozessors**

Die Riegel an den Ecken des Prozessors zur Mitte zusammendrücken, bis sie hörbar einrasten (könnte etwas Kraft erfordern).

Den Prozessor so halten, daß der Kühlkörper in Richtung Basisteil der Kühlkörperhalterung auf dem Mainboard zeigt. Den Prozessor in den Ständer der CPU-Halterung gleiten lassen. Kurz vor dem Einrasten muß sichergestellt werden, daß die Zapfen an den schmalen Seiten der CPU sicher in die entsprechende Führungskerbe des Halters gelangen. Dann den Prozessor auf beide Seiten des Oberteils drücken bis er sitzt.

Jetzt die Riegel an den Ecken des Prozessors wieder nach außen drücken, bis sie mit einem hörbaren Klick den Prozessor in der Halterung durch einen hervorragenden Keil fixieren. Diese Sicherung ist notwendig, damit der Prozessor einen guten elektrischen Kontakt zum Slot 1 des Mainboards hat. Zum Sichern des Kühlkörpers ist das Oberteil des Kühlkörperhalters zu montieren, wie es im Kapitel "Installtaion des Prozessor-Kühlkörpers" beschrieben ist.

Das Anschlußkabel des auf dem Kühlkörper befestigen Lüfters verbindet man mit dem dafür vorgesehenen 3-Pin-Anschluß auf dem Mainboard oder mit einem Versorgungskabel vom ATX-Netzteil kommend (abhängig vom Typ des Anschlußkabels des Lüfters).

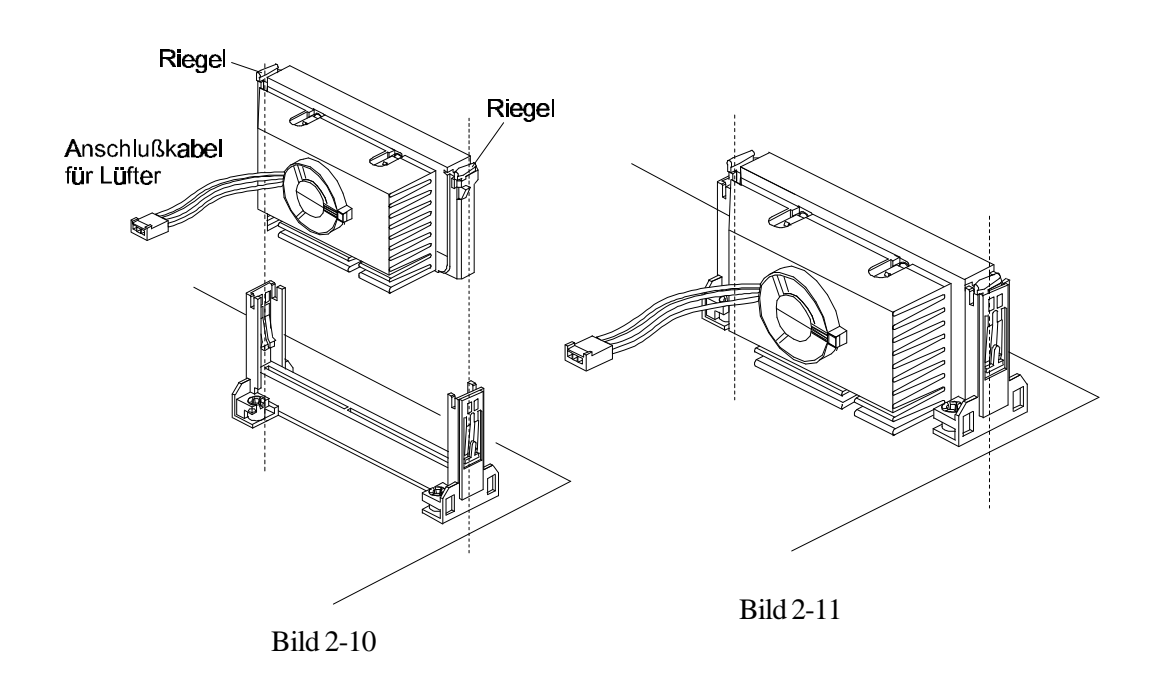

#### **Installation der Halterung für den Celeron-Prozessor**

Die im folgenden beschriebene Vorgehensweise soll helfen, den Celeron-Prozessor richtig zu installieren. Den Ausführungen ist exakt zu folgen:

#### *Benötigte Komponenten:*

Die Prozessorplatine (Bild 2-12)

Kühlkörper (Bild 2-13)

Befestigungs-Klammer (Bild 2-14)

#### *Vorgehensweise:*

Der Prozessor ist vor Schäden durch statische Entladung zu schützen. Dazu führt man die Arbeiten am besten auf einer antistatischen Unterlage aus und trägt dabei ein Erdungs-Armband am Handgelenk.

Die vier Füße (Hacken) der Befestiguns-Klammer sind vorsichtig durch die in Bild 2-15 gezeigten Bohrungen der Celeron-Platine zu führen.

Das Aufsetzen der Klammer erfolgt von der Rückseite des Celeron-Prozessors her - wie in Bild 2-16 gezeigt. Zur Vermeidung von Kurzschlüssen ist die Seite der Klammer, welche auf dem Prozessor aufliegt, ist mit einer Kunststofffolie isoliert.

Bevor man zunächst zwei der Füße (Hacken) der Klammer einrasten läßt (Bild 2-17), muß die blaue Schutzfolie von der termischen Kontaktfläche entfernt werden. Diese Folie hat zum Schutz während des Transports gedient

Nun verbindet man die Klammer wie in Bild 2-20 gezeigt mit dem Kühlkörper, ohne dabei die Prozessor-Platine zu biegen oder darauf direkt Druck auszuüben.

Mit Hilfe eines nichtmetallischen Stabes oder mit einem Schraubendreher werden die übrigen beiden Füße der Klammer in den Kühlkörper gedrückt.

**Achtung:** Hierbei ist der Kontakt mit der Prozessor-Platine zu vermeiden, damit der Prozessor nicht durch Kratzer beschädigt wird.

Zum Schluß überprüfen, ob alle Füße fest eingerastet sind, so daß der Kühlkörper gut mit dem Prozessor verbunden ist (Bild 2-18).

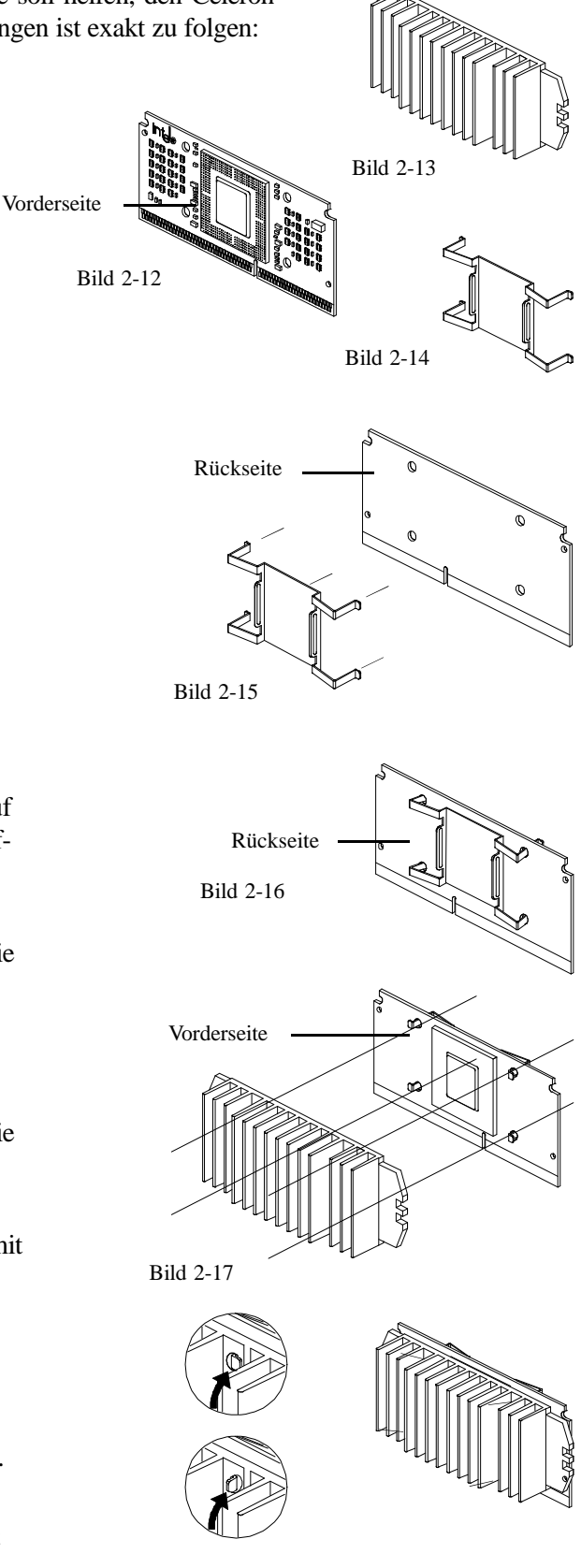

Bild 2-18

*Handbuch Spacewalker HOT-663 - Seite 12*

### **Installation des Celeron™ Prozessors**

Der Prozessor ist vor dem Einsetzen so über dem Slot 1 zu halten, daß der Kühlkörper zu den DIMM-Sockeln des Mainboards zeigt. Dann läßt man den Prozessor in die Halterung gleiten und preßt man den Prozessor von oben in den Sockel, bis er sitzt. Hierbei muß auf beide Seiten gleichzeitig Druck ausgeübt werden. (siehe Bild 2-19 und Bild 2-20)

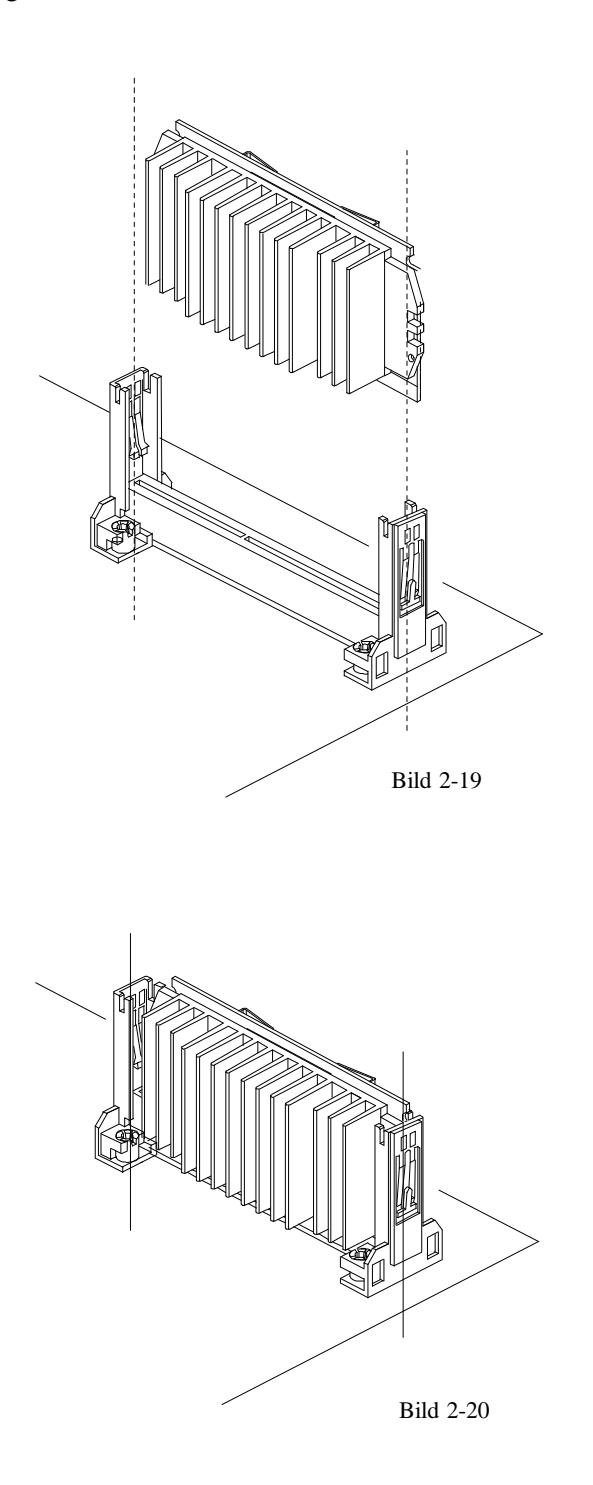

#### **Installation des Prozessors mit S.E.C.C.2™-Gehäuse**

Der Prozessor ist vor dem Einsetzen so über dem Slot 1 zu halten, daß der Kühlkörper zu den DIMM-Sockeln des Mainboards zeigt. Dann läßt man den Prozessor in die Halterung gleiten und preßt man den Prozessor von oben in den Sockel, bis er sitzt. Hierbei muß auf beide Seiten gleichzeitig Druck ausgeübt werden. (siehe Bild 2-21 und Bild 2-22)

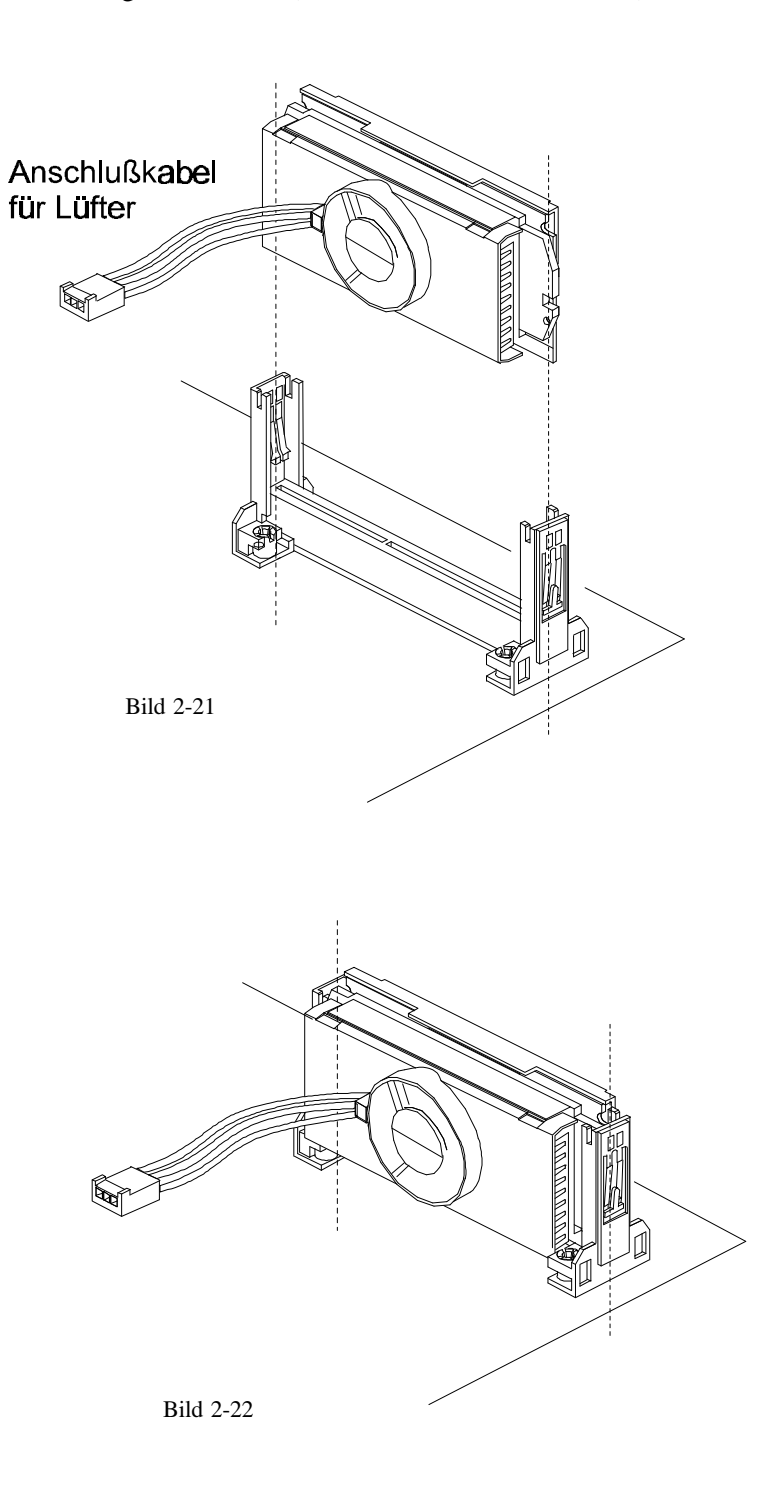

#### **Jumper**

Verschiedene Hardware-Einstellungen werden auf dem Mainboard durch das Setzen von Jumpern (Kurzschluß-Kappen) auf Pins (elektrisch leitende Metallstifte) vorgenommen.

Jumper mit zwei Pins werden folgendermaßen dargestellt:

Geschlossen (Ein):  $\boxed{\Box \Box}$  Geöffnet (Aus):  $\boxed{\bullet}$ 

#### **Einstellung der CPU-Taktfrequenz - J2 und J17**

HOT-663 unterstützt die softwaremäßige Einstellung der Prozessor-Geschwindigkeit: Der Anwender kann Systemtakt und CPU-Multiplikator im Bios-Setup einstellen. Wenn das System zum ersten Mal gestartet wird, setzt das Bios die CPU-Frequenz automatisch auf 233 MHz oder 350 MHz. Falls die CPU-Frequenz erhöht werden soll, braucht man dies lediglich im Bios-Setup auszuwählen.

Für den Anwender, der die Prozessor-Geschwindigkeit lieber hardwaremäßig einstellen möchte, gibt es auch entsprechende Jumper: mit J2 wird der Systemtakt eingestellt und mit J17 wird das Taktverhältnis zwischen CPU- und Systemtakt eingestellt. Die Anleitung hierzu befindet sich auf den nächsten beiden Seiten.

Die folgenden Beispiele zeigen beispielhaft Einstellungen von J17 und J2:

#### **CPU-Takt-Einstellung im BIOS**

- 1) Die Mehrfach-Steckbrücke von J17 wird auf Position "AUTO" gesetzt.
- 2) Der Jumper J2 bleibt unbestückt (alle Pins offen).
- 3) Während des Boot-Vorgangs die "ENTF"-Taste drücken.
- 4) Im Bios-Setup wird unter " **Chipset Features Setup**" mit den Punkten
	- **CPU Host Clock** und **CPU Clock Ratio** die Prozessor-Geschwindigkeit eingestellt.

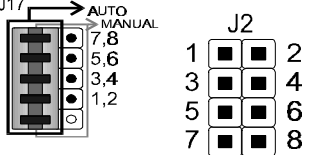

**Einstellung von Systemtakt und CPU-Taktverhältnis per Jumper**

- 1) Die Mehrfach-Steckbrücke von J17 entfernen.
- 2) Das gewünschte CPU-Taktverhältnis wird durch Setzen der richtigen Jumper auf J17 erreicht.
- 3) Der gewünschte Systemtakt wird durch Setzen der richtigen Jumper auf J2 erreicht.

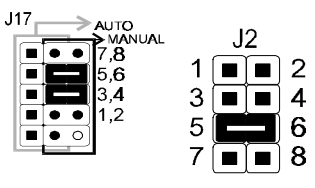

Beispiel für 300 MHz CPU-Takt. Abb 2-23 (66MHz x 4,5)

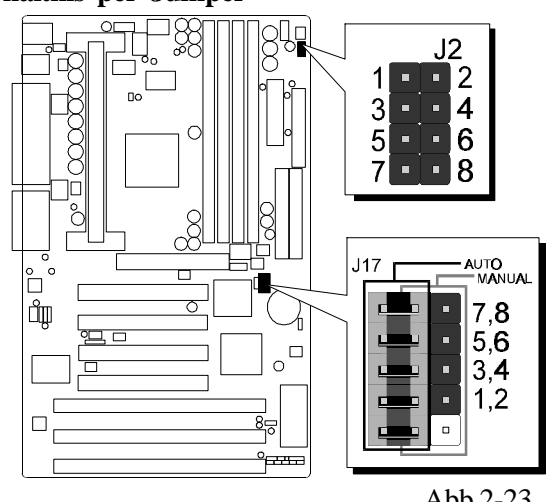

Abbildung 2-23 zeigt die Lage von J2 und J17 auf dem Mainboard.

*Handbuch Spacewalker HOT-663 - Seite 15*

#### **Tabellen zur Einstellung von CPU Multiplikator und Systemfrequenz**

Mit der Jumper-Gruppe J17 kann auf dem Mainboard HOT-663 eingestellt werden, ob die CPU-Geschwindigkeit im BIOS eingestellt werden soll, oder per Hardware-Einstellung über Jumper.

Durch Setzen der Mehrfach-Steckbrücke auf die "AUTO"-Position von Jumper J17 wird bewirkt, daß der **Systemtakt** (CPU Host Clock) und das **CPU-Teilerverhältnis** (CPU Clock Ratio) im Bios Chipset Features Setup eingestellt werden kann.

Wird die Mehrfach-Steckbrücke von Jumper J17 entfernt, so kann durch Setzen einzelner Jumper im Bereich "MANUAL" das CPU-Teilerverhältnis (auch: "Multiplikator") manuell eingestellt werden.

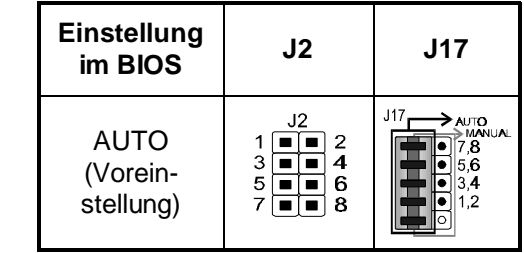

Tabelle 2-1

#### **Tabelle zur Einstellung von CPU Systemtakt und Takt-Verhältnis (manuell)**

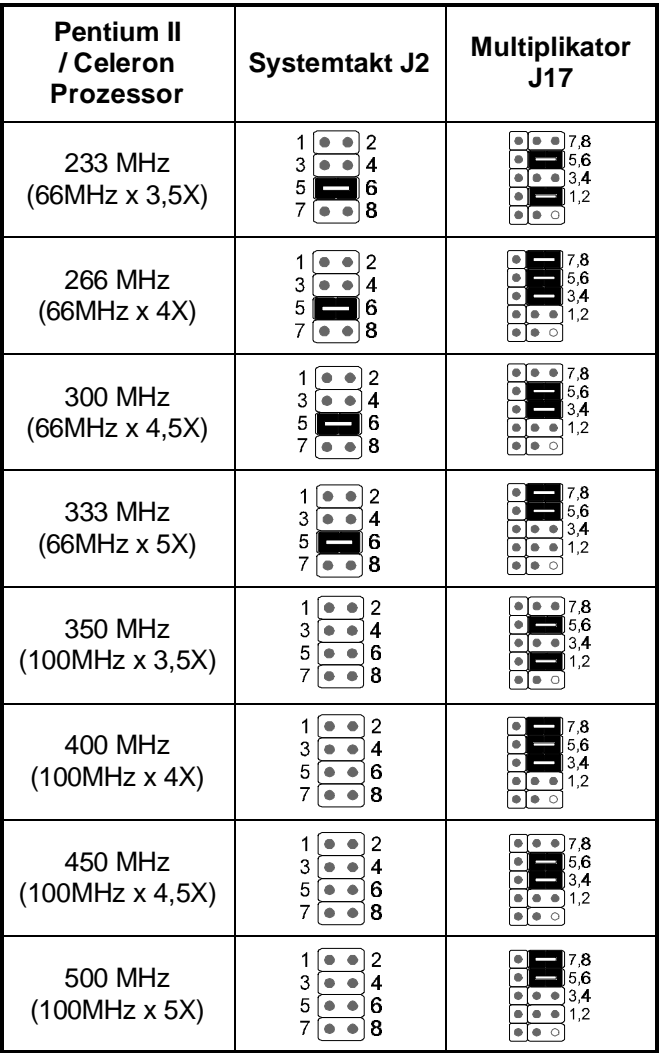

Tabelle 2-2

Tabelle 2-2 gibt eine schnelle Übersicht über die manuellen Einstellungen von Systemtakt und Multiplikator über J17 und J2 für Pentium™ II- und Celeron™-Prozessoren 233 MHz ~333 MHz und Pentium™ II Prozessoren 350 MHz ~ 500 MHz.

Tabelle 2-3 zeigt alle Einstellmöglichkeiten für den Systemtakt über Jumper J2. **Bemerkung: Die Einstellung von J2 ist nur relevant, wenn die Mehrfach-Steckbrücke von J17 nicht auf Position "AUTO" steckt.**

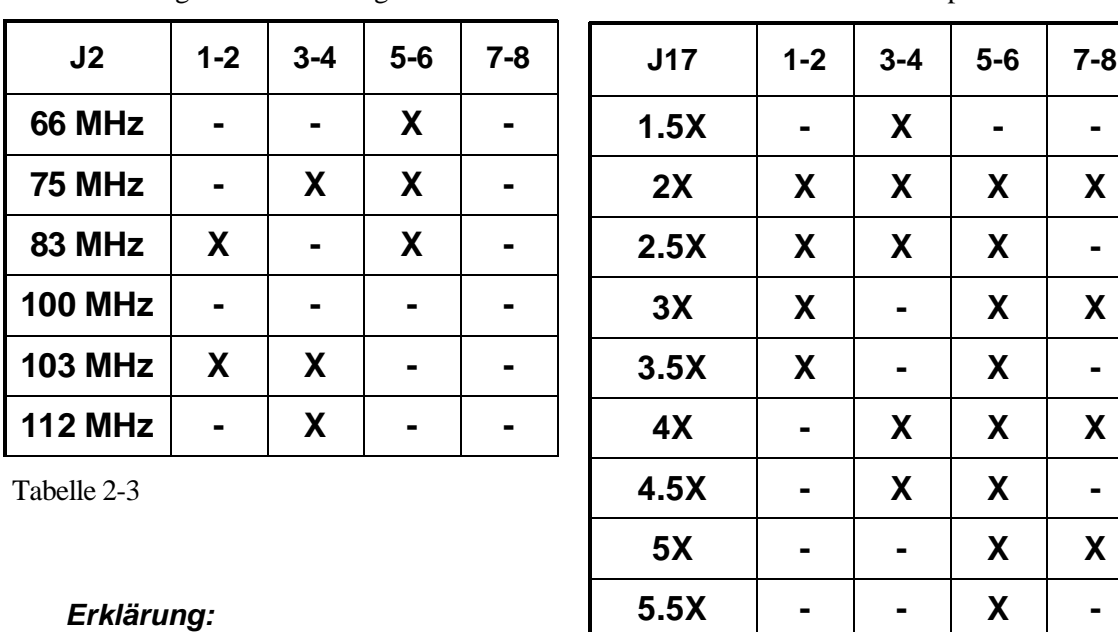

Tabelle 2-4

Tabelle 2-4 zeigt alle Einstellmöglichkeiten für das CPU-Teilerverhältnis über Jumper J17.

**X = Jumper gesetzt**

**- = Jumper offen**

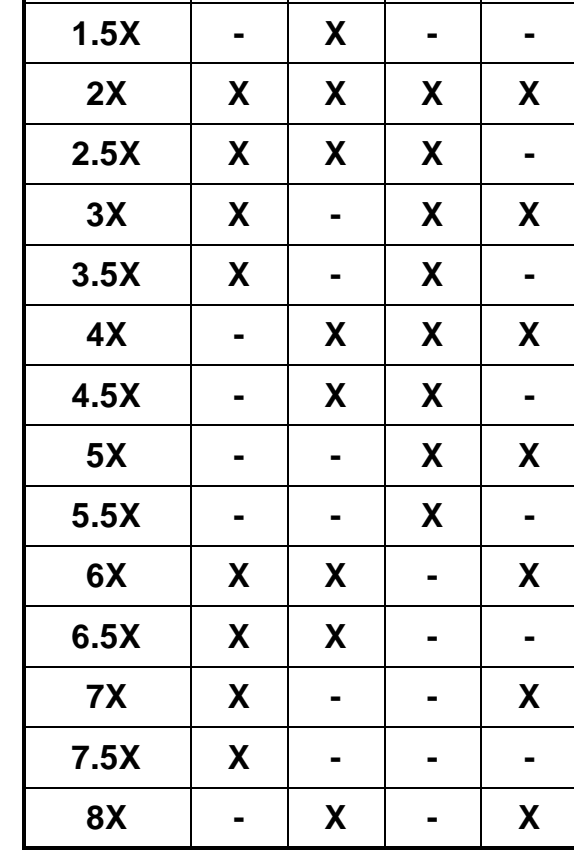

### **Spezieller Tip zur Übertaktung der CPU**

Das HOT-663 Mainboard unterscheidet automatisch Prozessoren, die für 66MHz Systemtakt spezifiziert sind von 100MHz-Typen. Der einstellbare Bereich für den Systemtakt beschränkt das Mainboard für 66MHz-Typen normalerweise auf Werte unterhalb 100MHz; die Einstellungen 100 bis 112 MHz stehen in diesem Fall weder durch Bios-Einstellung noch durch Hardware-Jumperung zur Verfügung.

Öffnet man jedoch **Jumper J30** und stellt die CPU mit J17 und J2 manuell ein, dann läßt sich diese Beschränkung umgehen und 66MHz-Prozessoren lassen sich dann auch mit 100MHz (und höher) übertakten. Zum Beispiel läßt sich dann eine 266MHz (66MHz x 4) Celeron-CPU auch mit 300MHz (100 x 3) oder mehr betreiben.

Auch hier gilt: Ein sicherer Betrieb kann hierbei nicht gewährleistet werden. Es wird empfohlen, J30 geschlossen zu halten.

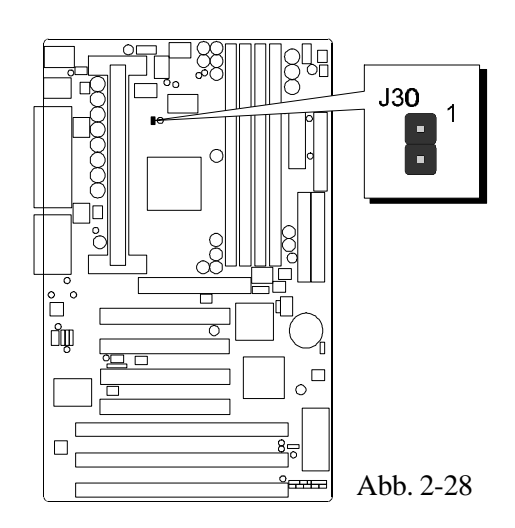

*Handbuch Spacewalker HOT-663 - Seite 17*

#### **CMOS löschen - J18**

Mit Jumper **J18** läßt sich der CMOS-Speicher des Mainboards zurücksetzen. Dieser Speicherbereich befindet sich im Giga I/O Chip.

Dieser Löschvorgang wird wie folgt durchgeführt:

- 1) PC ausschalten,
- 2) Jumperkappe von J18 Position 1-2 entfernen,
- 3) Jumperkappe für einige Sekunden auf J18 Position 2-3 setzen,
- 4) Jumperkappe von J18 Position 2-3 wieder entfernen,
- 5) Jumperkappe auf J18 Position 1-2 wieder setzen,
- 6) PC einschalten.

#### **Flash EEPROM Programmierspannung - J21**

Das HOT-663 Mainboard ist mit einem Flash EEPROM für das BIOS bestückt. Das BIOS enthält Software für den Bootvorgang, Selbsttest, Initialisierung der Hardware, grundlegende Ein-/ Ausgabe-Routinen, usw. Mit einem Flash-Programm läßt sich die BIOS-Version des HOT-661 Mainboards erneuern.

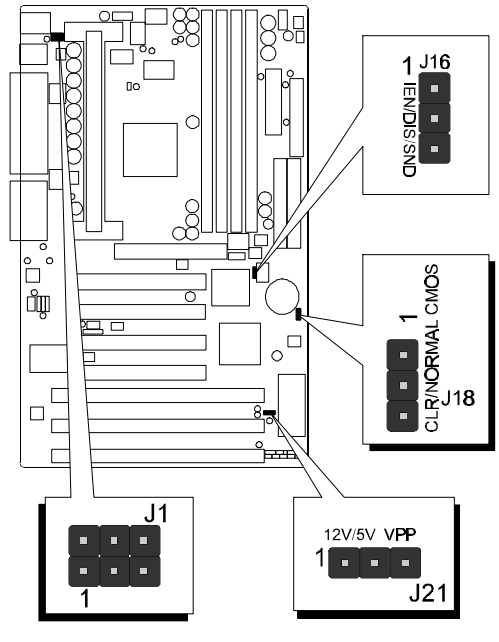

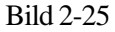

Mit J21 kann die Programmierspannung auf 5 oder 12 Volt eingestellt werden.

 $1 = \blacksquare$ 

J21 Pin **2-3** geschlossen für **5V** Programmierspannung (Hersteller: SST, Winbond, Atmel)

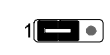

J21 Pin **1-2** geschlossen für **12V** Programmierspannung (Hersteller:  $MX$ ,  $i = Intel$ )

#### **Onboard Soundchip Einstellung - J16**

Das HOT-663 Mainboard verfügt über ein YAMAHA PCI Audio-Kontroller mit Wavetable-Synthesizer. Dieser Chip kann mit J16 ein- und ausgeschaltet werden. (Position s. Bild 2-25)

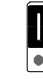

Onboard Soundchip eingeschaltet **Onboard Soundchip ausgeschaltet** 

#### **Einschalten über Tastatur und/oder PS/2 Maus - J1**

Das HOT-663 Mainboard läßt sich über die angeschlossene Tastatur und/oder PS/2-Maus einfach einschalten. Bei entsprechender Konfiguration braucht der Anwender nur die eingestellte Tastenkombination (STRG + Funktionstaste) einzugeben oder einen Doppelklick mit der PS/2-Maus auszuführen, um das Mainboard einzuschalten.. ( *Bemerkung: Das*

*Einschalten über eine serielle Maus wird nicht unterstützt*)

Zur Konfiguration der Einschaltfunktion muß Jumper J1 entsprechend nebenstehender Tabelle, sowie die Bios-Einstellungen "POWER ON Function" und "Hot Key Power ON" in der Kategorie "Integrated Peripherals" (siehe Seite 43) eingestellt werden.

Tabelle 2-4

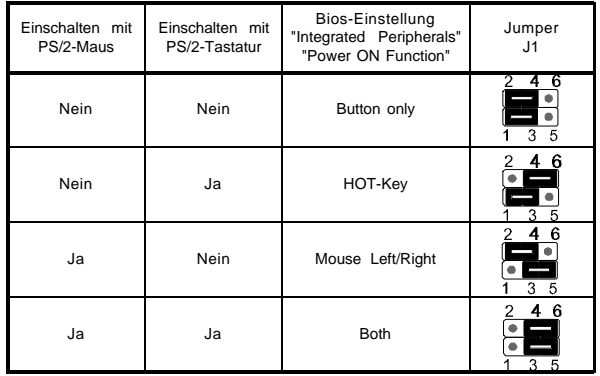

*Handbuch Spacewalker HOT-663 - Seite 18*

## **Anschlüsse**

## **Front Panel Anschlüsse**

## **Lautsprecher - J23**

Der Lautsprecher vom PC-Gehäuse kann an den 4-Pin-Anschluß J23 angeschlossen werden.

## **Tastaturschloß (KeyLock) - J24**

Der 5-Pin-Anschluß J24 steht zum Anschluß der Betriebsanzeige LED (Pin 1 und 3) sowie des Tastaturschlosses (Pin 4 und 5) zur Verfügung. Pin 2 ist unbeschaltet. Manche Computergehäuse haben einen Schlüsselschalter, mit dem sich die Tastaturfunktion abschalten läßt.

## **Hardware Reset - J25**

Der 2-Pin Hardware-Taster ist mit Anschluß J25 zu verbinden. Das Überbrücken der Kontakte bewirkt ein Neustart des Systems.

## **Green-LED - J29**

Schließt man an J29 eine Leuchtdiode an, so signalisiert diese durch Leuchten, daß der Stromsparmodus zur Zeit nicht aktiv ist.

## **IDE LED - J27**

Die Leuchtdiode, die Aktivitäten des onboard IDE-Kontrollers anzeigt, wird an den 2-Pin-Anschluß J27 angeschlossen.

## **EPMI-Anschluß - J28**

An J28 läßt sich ein Taster für die Hardware System Management Schnittstelle anzuschließen. Per Tastendruck kann dann das System in den Stromsparmodus gefahren werden. Bei nochmaligem Tastendruck wacht das System wieder auf.

## **ATX-Ein/Aus-Taster - J26**

An den 2-Pin-Anschluß S26 läßt sich ein Taster (nicht rastend) anschließen, mit dem das ATX-Netzteil ein- und ausschalten läßt.

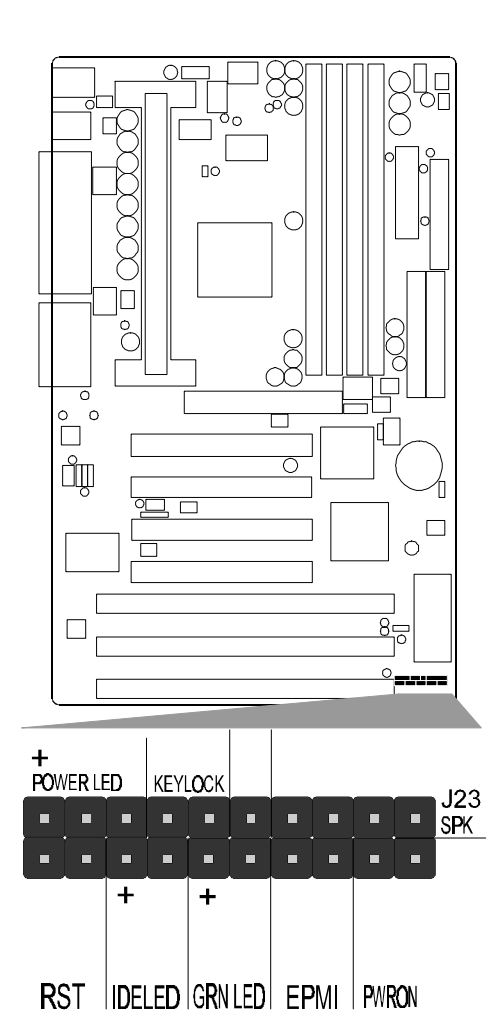

Abbildung 2-26

## **Back Panel Anschlüsse**

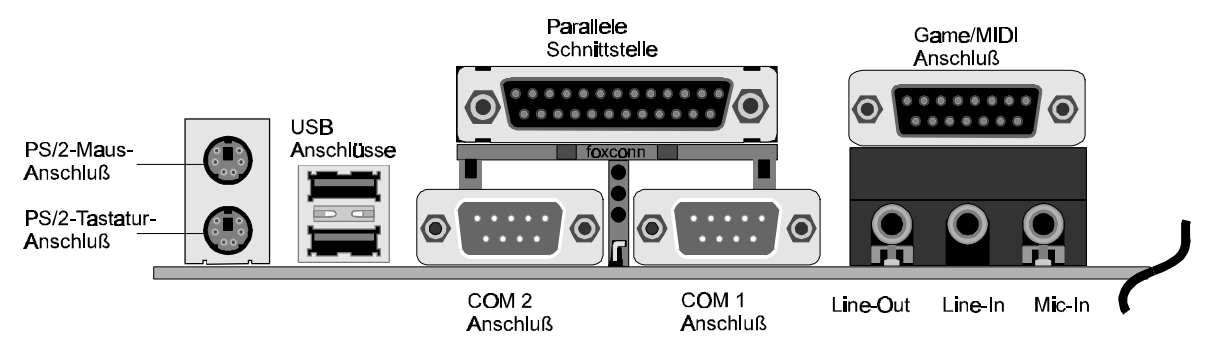

Abbildung 2-27

## **COM1/COM2 Anschlüsse**

Das Mainbaord bietet zwei serielle Schnittstellen, die mit den Anschlüssen COM1 und COM2 nach außen geführt werden.

## **PS/2-Tastatur und PS/2-Maus Anschlüsse**

Am Backpanel auf der Rückseite des Mainboard sind zwei 6-polige runde Steckbuchsen übereinander angeordnet; dies sind die Anschlüsse für PS/2-Tastatur (unten) und PS/2-Maus (oben).

## **Parallele Schnittstelle**

An den länglichen 25-poligen Anschluß am Backpanel lassen sich Peripherie-Geräte mit paralleler Schnittstelle anschließen.

## **USB-Anschlüsse: USB1 / USB2**

Zwei Anschlüsse für USB-Geräte befinden sich ebenfalls auf der Rückseite des Mainboards.

Abbildung 2-28

## **Weitere Anschlüsse**

## **Anschluß für ATX-Netzteil**

Dies ist eine 20-polige Buchse zum Anschluß eines ATX-Netzteils. Beim Einstecken auf die Ausrichtung achten (einhackender Verschlußmechanismus wie Abbildung). Das Mainboard benötigt mindestens ein ATX-Netzteil mit mindestens 200 Watt (besser: 230 Watt) und Power-Good-Signal.

## **Infrarot-Schnittstelle - J10**

 $\overline{\mathbf{4}}$ Das Mainboard HOT-663 verfügt über einen 5-Pin-Anschluß J10 für Infrarot-Geräte. Diese Schnittstelle erlaubt drahtloses Senden und Empfangen von Daten entsprechend Spezifikation ASKIR und HPSIR. Bild 2-29 zeigt die Anschlußbelegung von J10.

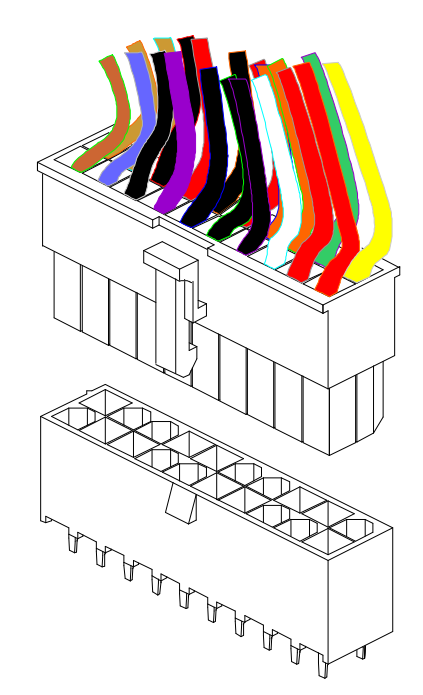

![](_page_19_Figure_18.jpeg)

 $\mathfrak{D}$ 

## **Lüfter für CPU, Gehäuse & AGP - FAN1 bis FAN4**

Das Mainboard HOT-663 ist mit vier Anschlüssen für Lüfter ausgestattet: FAN1 und FAN2 für den CPU-Lüfter, FAN3 für das Gehäuse und FAN4 für den Grafikchip einer AGP-Karte. Anschluß und Kabel des Lüfters ist herstellerabhängig und kann verschieden sein. Die rote Leitung sollte mit +12V und die schwarze mit Masse (GND) verbunden werden.

## **Wake-On-LAN Anschluß - J9**

Der 3-Pin-Anschluß J9 "Wake-On-Lan" (WOL) kann mit einer entsprechenden Netzwerkkarte verbunden werden, die diesen Intel-Standard unterstützt. Hierüber wird das Einschalten des Systems über Netzwerk ermöglicht.

## **Enhanced IDE und Disketten-Anschlüsse**

Das Mainboard HOT-663 wird mit Flachbandkabel für IDE-Festplatten (1 x 40pol.) und Diskettenlaufwerke (1 x 34polig) ausgeliefert. Die rot markierte Ader beim Flachbandkabel ist das erste Pin. Beim Anschließen ist darauf zu achten, daß diese Markierung in die Pin-1- Richtung des entsprechenden Anschlusses auf dem Mainboard zeigt.

## **CD Audio Anschlüsse**

#### *Pin-Belegung der verschiedenen Audio-Eingänge*

![](_page_20_Picture_183.jpeg)

![](_page_20_Picture_184.jpeg)

![](_page_20_Picture_10.jpeg)

Abbildung 2-30

![](_page_20_Figure_12.jpeg)

Abbildung 2-31

## **3 Speicher Konfiguration**

Das HOT-663 Mainboard hat vier 168-Pin DIMM-Sockel, in welche zwischen 8 MB und 1024 MB SDRAM-Speicher bestückt werden können. Jeder DIMM-Sockel unterstützt 3,3V-Module SDRAM (oder EDO) der Größen 8, 16, 32, 64, 128 und 256 MB, die einseitig oder zweiseitig bestückt sein können.

Jeder DIMM-Sockel entspricht einer Speicherbank. Jede Speicherbank hat einen 64 bzw. 72 Bit breiten Datenpfad (64 Bit, falls ohne Paritätsbit).

Das HOT-663 Mainboard unterstützt optional Fehlererkennung und Fehlerkorrektur (EC = Fehlererkennung, ECC = Fehlererkennung und -korrektur). Mit dieser im Bios-Setup einstellbaren Option soll die Datensicherheit und Speicher-Integrität erhöht werden. Im EC-Modus werden einfache und mehrfache Fehler während des Lesens erkannt und im ECC-Modus kann außerdem eine 1-Bit-Fehlerkorrektur durchgeführt werden.

Um die Fehler-Erkennung und -Korrektur durchführen zu können, sind echte 32-Bit Parity-Module auf allen bestücken DIMM-Sockeln erforderlich. Hierfür sind Module nicht geeignet, bei welchen das Parity-Bit mittels einer TTL-Schaltung künstlich generiert wird, so daß hierfür keine echte Speicherstelle genutzt wird.

![](_page_21_Picture_116.jpeg)

#### *Jede Bank kann (aber muß nicht) bestückt werden. Folgende Tabelle listet die möglichen Kombinationen auf:*

Tabelle 3-1

# **4 Programm zum Bios-Update**

Dieses Kapitel behandelt in kurzen Zügen die Benutzung des "Flash Memory Writer" Programms von Award, womit das Bios des Mainboards durch eine neuere Version ersetzt werden kann. In der folgenden Beschreibung, wird die zu programmierende Datei "6630S015.bin" genannt, und als Dateiname für die Sicherung des alten Bios wird als Beispiel "663.old" gewählt. Diese Namensvergabe ist keinesfalls zwingend; im Anwendungsfall wird zumindest die zu programmierende Datei meist anders heißen als "6630S015.bin".

#### **Wie beginnt man das Update?**

- 1. Am DOS-Prompt "awdflash" eingeben und Eingabetaste drücken, um das Flash-Programm zu starten.
- 2. Nach dem Programmstart sieht man das Hauptmenü.
- 3. Den Cursor zur Eingabezeile "File Name to Program:" (= zu programmierende Datei) bewegen.
- 4. Eingeben von "6630S015.bin" und Eingabetaste drücken.

![](_page_22_Figure_7.jpeg)

5. Nun ist die Frage zu beantworten, die unten im Menüfenster erscheint: **"Do You Want to Save BIOS (Y/N)?"** (= möchten Sie das alte BIOS sichern?).

Im folgenden werden beide Auswahlmöglichkeiten behandelt.

#### **Falls "Nein"** (No)

Das alte Bios soll nicht als Datei gesichert werden:

- 1. "N" eingeben und Eingabetaste drücken.
- 2. Jetzt erscheint die Frage: **"Are You Sure to Program?"** (= Sind Sie sicher, daß der Programmiervorgang jetzt gestartet werden soll?)
- 3. Bei "N"<Eingabetaste> wird das Programm abgebrochen und bei "Y"<Eingabetaste> wird die zuvor angegebene BIOS-Datei in das Flash-EPROM programmiert.

#### **Falls "Ja"** (Yes)

Das alte Bios soll nicht als Datei gesichert werden:

- 1. "J" eingeben und Eingabetaste drücken.
- 2. Den Cursor zur Eingabezeile "File Name to Save:" (Name der Sicherungsdatei) bewegen.
- 3. Geben Sie als Dateinamen "663.OLD" ein und drücken die Eingabetaste. (Danach wird das alte Bios, mit dem der Rechner bis jetzt noch arbeitet, in eine Datei abgespeichert, für dessen Namen "663.OLD" ausgewählt worden ist.)
- 4. Jetzt erscheint die Frage: **"Are You Sure to Program?"** (= Sind Sie sicher, daß der Programmiervorgang jetzt gestartet werden soll?)

![](_page_23_Picture_91.jpeg)

- 5. Bei "N" <Eingabetaste>wird das Programm abgebrochen und bei "Y"<Eingabetaste> wird die zuvor angegebene BIOS-Datei in das Flash-EPROM programmiert.
- 6. Jetzt abwarten, bis der Programmiervorgang abgeschlossen ist.
- 7. Erst nachdem die Meldung erscheint: "Power Off or Reset System" (System abschalten oder Reset durchführen), ist der Rechner auszuschalten.
- 8. Danach kann der Rechner wieder eingeschaltet werden. Zunächst ist mit der "Entf"- (bzw. "Del"-) Taste das Bios-Setup aufzurufen und "Load Bios Defaults" (Standard-Einstellungen setzen) durchzuführen; anschließend sind eventuell weitere Ein stellungen vorzunehmen.

#### **Anzeigen des Hilfe-Textes**

Benutzerhinweise zur Anwendung des Flash-Programms werden auch angezeigt, wenn "awdflash /?" <Eingabetaste> eingegeben wird.

> FLASH MEMORY WRITER U6.14 (C)Award Software 1998 All Rights Reserved AWDFLASH [(FLASH)[PATH][FILENAME]] [/Py,Pn] [(SAVE)[PATH][FILENAME]] [/Sy,Sn] I(CLEAR CMOS)[/CC]] I(CLEAR PnP)[/CP]] [(CLEAR DMI)[/CD]] [/?] [Py/Pn] PROGRAM BIOS ANSWER Y or N. ISy/Snl SAVE OLDBIOS ANSWER Y or N.  $1/71$  FOR HELP  $\pm$ EXAMPLE 1 : AWDFLASH NEWBIOS  $\angle$ Py SAVEBIOS  $\angle$ Sy EXAMPLE 2 : AWDFLASH NEWBIOS SAVEBIOS  $\angle$ CC EXAMPLE 3 : AWDFLASH NEWBIOS /Sn /CP /CD EXAMPLE 4 : AWDFLASH /Pn SAVEBIOS Error Message:

#### **Bemerkung zum Award Flash-Programm**

Das Award Flash-Progamm arbeitet nicht zusammen mit Speichermanagern wie EMM386 oder QEMM. Führt man "awdflash" trotzdem aus, so erscheint die Abbruchmeldung:

**"Error Message: Fail — Due to EMM386 or QEMM !"**

Das System-BIOS des Mainboards HOT-663 hat ein eingebautes SETUP-Programm, welches dem Anwender erlaubt, grundlegende Einstellungen für das System vorzunehmen. Diese Konfigurationsdaten werden in einen Batterie-gepufferten Speicherbereich geschrieben, so daß sie auch nach dem Ausschalten nicht verloren gehen.

### **SETUP-Programm aufrufen**

Das SETUP-Programm wird aufgerufen, indem unmittelbar nach dem Einschalten des Computers die <Entf> (engl. <Del>) -Taste gedrückt wird.

Nach dem Einschalten des Computers wird ein Selbsttest (POST = Power On Self Test) gefahren, während dessen am unteren Bildschirmrand für kurze Zeit folgende Aufforderung steht:

#### **TO ENTER SETUP BEFORE BOOT PRESS CTRL-ALT-ESC OR DEL KEY (**übersetzt: **Um vor dem Boot-Vorgang ins Bios zu gelangen, drücken Sie "STRG-ALT-ESC" oder "ENTF")**

Man kann also auch das SETUP-Programm aufrufen, indem man während dieser Aufforderung gleichzeitig "STRG-ALT-ENTF" oder einfach "ENTF" drückt.

Falls die Meldung verschwindet, bevor Sie reagieren konnten, müssen Sie den Rechner neu starten, indem Sie ihn kurz ausschalten oder einfach die RESET-Taste drücken. Falls die Taste nicht zum richtigen Zeitpunkt gedrückt wird und das System nicht bootet, erscheint eine Fehlermeldung und die Aufforderung:

**PRESS F1 TO CONTINUE, CTRL-ALT-ESC OR DEL TO ENTER SETUP (**übersetzt**: Drücken Sie "F1", um fortzufahren und "STRG-ALT-ESC" oder "DEL", um das SETUP-Programm aufzurufen)**

#### **Das Hauptmenü**

![](_page_26_Picture_84.jpeg)

## **Standard CMOS setup**

Dieser Bildschirm beinhaltet alle Punkte eines Standard-BIOS Setups.

#### **BIOS features setup**

Dieser Bildschirm beinhaltet alle speziellen Punkte des Award-BIOS Setups.

#### **Chipset features setup**

Dieser Bildschirm beinhaltet alle Punkte des Chipsatz Setups.

#### **Power Management setup**

Dieser Bildschirm beinhaltet alle Punkte des Power Management Setups.

#### **PnP/PCI Konfiguration setup**

Mit dieser Option wird der Wert des Latency-Timers (Angabe in PCI Bus Blöcken) für den PCI-Bus-Master festgelegt. Außerdem werden auf dieser Seite die IRQ-Einstellungen vorgenommen. Beim Hochfahren des Rechners werden Standard-Einstellungen wirksam.

#### **Load BIOS Defaults**

Mit dieser Option werden die Einstellungen vorgenommen, mit denen das System optimal eingestellt ist. Nach dieser Einstellung kann man jedoch die Werte in jedem SETUP-Menü wieder nach Belieben ändern.

#### **Load Setup Defaults**

Mit dieser Option werden die Einstellungen vorgenommen, um ein sicheres Hochfahren des Systems zu ermöglichen. Nach dieser Einstellung kann man jedoch die Werte in jedem SETUP-Menü wieder nach Belieben ändern.

#### **Integrated Peripherals**

Diese Setup-Seite enthält alle Einstellmöglichkeiten für die Schnittstellen des Mainboards.

#### **IDE HDD auto detection**

Mit diesem Punkt können die IDE Festplatten Parameter automatisch festgestellt werden.

#### **Supervisor Password / User Password**

Mit der Option "Security Option" im "Bios Features Setup" läßt sich einstellen, ob ein eventueller Paßwortschutz nur für das Bios-Setup-Programm wirksam sein soll (Auswahl "Setup") oder bei jedem Neustart des Rechners (Auswahl "System").

Falls ein Paßwortschutz gewünscht wird, wählt man zum Einrichten meistens die Option "Supervisor Password". Nach der Eingabe des neuen Paßwortes, muß es zur Bestätigung erneut eingegeben werden.

In einigen Fällen kann es sinnvoll sein ein zweites Paßwort einzugeben: " User Passwort". Gelangt man mit diesem Paßwort ins Bios-Setup, so stehen nur noch die Optionen "User Password", "Save & Exit Setup" und "Exit Without Saving" zur Verfügung.

Man löscht ein Paßwort, indem als neues Paßwort einfach kein Buchstabe ein -gegeben wird, sondern die Eingabetaste gedrückt wird. Wird das Rechner gehäuse geöffnet, dann können sämtliche Bios-Einstellungen (und somit auch Paßwörter) mit dem Jumper "Clear CMOS" gelöscht werden. Standardmäßig sollten bei Auslieferung des Mainboards keine Paßwörter im Bios gesetzt sein.

#### **Save & Exit setup**

Speichert die CMOS -Werte und beendet das Setup.

#### **Exit without saving**

Beendet das Bios-Setup-Programm ohne die Änderungen der CMOS-Werte abzuspeichern.

![](_page_28_Picture_86.jpeg)

#### ROM PCI/ISA BIOS (2A69KHZC) STANDARD CMOS SETUP ALIARD SOFTLIARE

#### **Date**

Das Datenformat ist <Wochentag>, <Monat> <Tag> <Jahr>. Drücken Sie <F3>, um sich den Kalender anzeigen zu lassen.

#### **Time**

Das Zeitformat ist <Stunde> <Minute> <Sekunde>. Die Angabe erfolgt im gewöhnlichen 24-Stunden-Zyklus.

#### **Hard Disks Type**

Dieser Punkt definiert den Festplattentyp, der am Computer angeschlossen ist. Es gibt jeweils 46 vordefinierte Typen und einen anwenderspezifischen Typ.

Drücken Sie "Bild hoch" (PgUp) oder "Bild abwärts" (PgDn), um eine Festplatten-Nummer auszuwählen, oder geben Sie die Nummer ein und drücken die Eingabetaste (Enter). Beachten Sie, daß die Spezifikation der jeweils angeschlossenen Festplatte mit den angezeigten Parametern übereinstimmen muß. Die Festplatte wird nicht einwandfrei arbeiten, wenn Sie hier falsche Einstellungen vornehmen. Falls der verwendete Festplatten-Typ nicht vordefiniert ist, kann man den USER-Typ wählen, um die Parameter selbst vorzugeben. In diesem Fall dient das Datenblatt zur Festplatte als Vorgabe für die Eintragungen.

Der Anwender kann auch die "AUTO"-Einstellung für den Festplatten-Typ wählen, dann versucht das Bios die Festplatten-Parameter während des Boot-Vorgangs selbst zu ermitteln.

Falls die Festplatte nicht installiert ist, ist "NONE" (= keine Festplatte) zu wählen.

#### **Drive A type/Drive B type**

Hiermit werden die Eigenschaften der Diskettenlaufwerke A und B festgelegt, sofern sie im System installiert sind.

#### **Video**

Hier wird der Grafikkarten-Typ für den Primären Monitor eingestellt. Die Auswahl muß mit der angeschlossenen Grafikkarte und dem Monitor übereinstimmen. Obwohl ein zweiter Monitor unterstützt wird, muß dieser im Setup nicht angemeldet werden.

#### **Error halt**

Dieser Punkt legt fest, ob das System angehalten wird, falls während des Hochfahrens ein bestimmter Fehler festgestellt wird.

#### **Memory**

Dieser Punkt dient lediglich zur Information. Die Speichergröße wird während der POST-Routine (Selbsttest nach dem Einschalten) automatisch festgestellt.

#### **Base Memory**

Der konventionelle Speicherbereich beträgt typischerweise 640 kB.

#### **Extended Memory**

Das BIOS ermittelt den vorhandenen "erweiterten Speicherbereich" während der POST-Routine. Er liegt von der CPU-Adressierung her betrachtet oberhalb der 1 MB Grenze.

#### **BIOS Features Setup**

![](_page_30_Picture_93.jpeg)

#### ROM PCI/ISA BIOS (2A69KHZC) **BIOS FEATURES SETUP**

#### **Virus Warning**

Falls dieser Menüpunkt auf "Enabled" eingestellt ist, überwacht das Award-Bios den Boot-Sektor und die Partitions-Tabelle der Festplatte. Falls irgendein Programm den Versuch unternimmt, auf diese Bereiche zu verändern, wird die unten gezeigte Meldung ausgegeben und das System angehalten. Anschließend kann, falls notwendig, das Problem mit einem Anti-Virus-Programm lokalisiert und entfernt werden, bevor ein Schaden entsteht.

> !WARNING! Disk boot sector is to be modified Type "Y" to accept write or "N" to abort write Award Software, Inc.

#### **CPU Internal Cache / External Cache**

Dieser Menüpunkt dient zum Einschalten (enabled) und Ausschalten (disabled) des internen bzw. externen Caches. Das Einschalten dieses Zwischenspeichers bewirkt schnellere Zugriffe auf den Speicher.

#### **CPU L2 Cache ECC Checking (optional)**

Falls statt der üblichen 64-Bit-Speichermodule zur Steigerung der Betriebssicherheit Module mit 72 Bit breitem Datenbus verwendet, läßt sich mit dieser Option Fehlererkennung und Fehlerkorrektur (EC = Fehlererkennung, ECC = Fehlererkennung und -korrektur) aktivieren.

#### **Quick Power On Self Test**

Mit diesem Menüpunkt läßt sich die Dauer des Selbsttests nach dem Einschalten (POST = Power On Self Test) beeinflussen. Wird "Enabled" ausgewählt, werden einige Testroutinen verkürzt oder weggelassen.

#### **Boot Sequence**

Dieser Punkt bestimmt, auf welchen Laufwerk der Computer zuerst nach dem Betriebssystem sucht. Die Grundeinstellung ist "A, C, SCSI", d.h. es wird versucht von einer Diskette in Laufwerk A zu booten; falls nicht vorhanden wird versucht von Laufwerk C zu booten; falls auch dies nicht vorhanden ist, wird versucht von SCSI zu booten. Das Bios unterstützt auch das Booten von CDROM. Diese Boot-Sequence (Reihenfolge) läßt sich aus einer Liste auswählen.

#### **Swap Floppy Drive**

Steht diese Option auf "Enabled" (eingeschaltet), dann wird die Zuordnung der Disketten-Laufwerke A und B vom BIOS vertauscht, so daß Drive A: fortan mit B: angesprochen wird und umgekehrt.

#### **Boot Up Floppy Seek**

Falls diese Option auf "Enabled" steht, dann führt der Rechner während des Bootvorgangs einen Zugriffstest auf das Diskettenlaufwerk durch, wodurch sich der Bootvorgang verlängert.

#### **Boot Up NumLock Status**

Diese Einstellung beeinflußt den Status der "Num Lock"-Umschalttaste der Tastatur. Ist der Status dieser Option "Enabled", läßt sich der Ziffernblock der Tastatur für numerische Eingaben nutzen, andernfalls stellt der Ziffernblock Positionsfunktionen zur Verfügung.

#### **Gate A20 Option**

Mit dieser Einstellung wird die Ansteuerungsart der A20-Leitung bestimmt. Diese Adreßleitung ist für Speicherzugriffe oberhalb 1 MByte notwendig und wurde anfangs über den Tastaturkontroller bedient. Heutzutage unterstützen Tastaturen diese Ansteuerung zwar noch, jedoch ist die Ansteuerung über eine im Chipsatz integrierte Funktion wesentlich schneller; man wählt hier also "Fast" aus.

#### **Typematic Rate Setting/Typematic Rate/Typematic Delay**

Falls der Anwender eine Taste permanent gedrückt hält, kann dies vom Bios als "Folge von Tasten-Anschlägen derselben Taste" umgedeutet werden. Falls die Option "Typematic Rate Setting" auf "Enabled" (eingeschaltet) steht, lassen folgende Werte beeinflussen:

**Typematic Rate:** Die Anzahl der Eingaben pro Sekunde, falls eine Taste permanent gedrückt gehalten wird.

**Typematic Delay:** Falls eine Taste permanent gedrückt wird, beginnt die Folge erst nach Ablauf einer bestimmten Zeit. Diese Zeitdauer wird hier in Millisekunden angegeben.

#### **Security Option**

Diese Option erlaubt die Einschränkung des Zugriffs auf System und Setup, oder nur auf das Setup. (siehe auch unter Hauptmenü: Supervisor und User Password )

Falls "System" ausgewählt ist, wird der Anwender aufgefordert das richtige Paßwort einzugeben; andernfalls kann er das System nicht starten bzw. nicht ins Bios-Setup gelangen.

Falls "Setup" ausgewählt ist, gilt der Paßwort-Schutz nur für das Aufrufen des Bios-Setups.

#### **PCI VGA Palette Snoop**

Diese Option muß auf "enabled" (eingeschaltet) eingestellt sein, falls eine MPEG ISA Karte im System installiert ist. Falls keine ISA MPEG Karte vorhanden ist, dann ist diese Option auf "disabled" (ausgeschaltet) zu stellen.

#### **OS Select For DRAM > 64 MB**

Die Option "OS/2" muß eingestellt werden, falls unter dem Betriebssystem OS/2 auf mehr als 64 MB Speicher zugegriffen werden soll.

#### **Video Bios Shadow**

Mit dieser Option wird bestimmt, ob das BIOS der Grafikkarte ins RAM kopiert wird. Die sogenannte "Video Shadow"-Funktion beschleunigt die Grafikausgabe.

#### **C8000-CBFFF Shadow / DC000-DFFFF Shadow**

Auch andere Zusatzkarten können ROM-Speicher enthalten (z.B. SCSI-Host-Adapter). Die angegebenen ROM-Speicherbereiche lassen sich optional ins RAM kopieren, um die Zugriffsgeschwindigkeit zu erhöhen.

#### **Chipset Features Setup**

![](_page_33_Picture_100.jpeg)

![](_page_33_Picture_101.jpeg)

#### **Auto Configuration**

Automatische Einstellung der optimalen Werte der Punkte 3 bis 7 für 60ns EDO DRAM Module.

#### **EDO DRAM Speed Selection**

Mit dieser Einstellung wird das Schreib-/Lese-Zugriffsverhalten für EDO DRAMs festgelegt. Diese Einstellung erscheint nicht, falls der Punkt "Auto Configuration" auf "Disabled" steht.

#### **EDO CASx# MA Wait State**

Falls diese Einstellung aktiviert ist ("Enabled"), wird bei Schreib/Lese-Zugriffen auf das EDO-DRAM eine zusätzliche Warteschleife zwischen Aktivierung der ersten Adreßleitung MA und dem CAS/RAS-Signal eingefügt.

#### **EDO RAS-To-CAS Delay**

Bei den Refresh-Zyklen für das EDO-DRAM werden Zeilen und Spalten jeweils einzeln adressiert. Mit dieser Einstelloption wird das Timing des Übergangs vom Zeilen-Signal (RAS) zum Zeilen-Signal (CAS) bestimmt. Mögliche Werte sind **3** und **2**.

#### **EDO RAS# Precharge Time**

DRAM-Speicher muß kontinuierlich aufgefrischt werden, damit keine Daten verloren gehen. Normalerweise wird das DRAM vollständig durch einfache Aufrufe aufgefrischt. Mit dieser Einstell-Option wird die Anzahl CPU-Zyklen bestimmt, die dem Zeilen-Signal (RAS) zugewiesen werden, um die Ladung zum Auffrischen des DRAMs zu sammeln. Falls die Einstellung unzureichend gewählt wird, könnte der Auffrischvorgang unvollständig erfolgen und demzufolge Daten verloren gehen.

Eingestellt wird das DRAM RAS Precharge Timing (Wiederbereitschafts-Zeitverlaufs). Einstellbar sind **4** und **3** Takt-Zyklen.

#### **DRAM Idle Timer**

Mit dieser Einstellung wird die Anzahl Leerlauf-Taktzyklen für den DRAM-Kontroller bestimmt, bevor alle Seiten aufgefrischt sind.

#### **SDRAM CAS Latency Time**

Hiermit wird für SDRAM-Speichermodule eingestellt, wieviele Taktzyklen zwischen dem CAS-Übernahmesignal (CAS = column address strobe) und dem gültigen Datenwort liegen. Die Einstellung 2 oder 3 hängt vom verwendeten DRAM-Typ ab und sollten auf dem voreingestellten Wert belassen werden.

#### **SDRAM Precharge Control**

Mit dieser Einstellung wird SDRAM-Auffrischung (Precharge) aktiviert (Enabled) oder deaktiviert (Disabled), wenn ein Page-Miss auftritt.

#### **DRAM Data Integrity Mode**

Mit dieser Einstellung wird bestimmt, ob die Integität des DRAM-Speichers überprüft werden soll. Bei der Einstellung " **Non-ECC**" wird auf 8 Bit pro Byte zugegriffen, ohne daß eine Vorkehrung zur Überprüfung des Speicher-Zugriffs vorgenommen wird. Die Einstellung "**ECC**" erlaubt die Erkennung von Einfach- und Mehrfach-Fehlern und die Korrektur von 1-Bit-Fehlern.

#### **System BIOS Cacheable**

Hiermit wird bestimmt, ob der Adress-Bereich F000 bis FFFF des System-Bios vom Cache berücksichtigt werden soll oder nicht.

#### **Video BIOS Cacheable**

Hiermit wird bestimmt, ob der Adress-Bereich C000 bis C7FF des Video-Bios vom Cache berücksichtigt werden soll oder nicht.

#### **Video RAM Cacheable**

Hierbei handelt es sich um eine neuartige Cache-Technologie für den Video-Speicher des Prozessors. Es kann die Geschwindigkeit der Grafik-Ausgabe durch Zwischenspeichern der Grafik-Daten deutlich erhöhen. Jedoch darf diese Option nicht verwendet werden ("Disabled" = abgeschaltet), falls die Grafikkarte dieses Merkmal nicht unterstützt, da der Rechner sonst möglicherweise nicht bootet.

#### **8 Bit I/O Recovery Time**

Die "Recovery"-Zeit wird in CPU-Taktzyklen gemessen, und bestimmt die Verzögerung nach einer 8-Bit Ein-/Ausgabe Anforderung. Diese Verzögerung muß sein, weil die CPU nicht nur den I/O-Bus zu bedienen hat. Eingestellt werden können "keine" (NA) oder 1 bis 8 Taktzyklen.

#### **16-Bit I/O Recovery Time**

Wie oben, jedoch für 16-Bit I/O-Zyklen. Auswählbar sind keine (NA) oder 1 bis 4 Zyklen.

#### **Memory Hole At 15M-16M**

Wenn diese Funktion aktivert wird, wird der Speicheradreßruam zwischen 15 und 16 MB für ISA-Erweiterungskarten reserviert, die diese Einstellung unbedingt benötigen. Dadurch steht der Speicher ab 15 MB aufwärts dem System nicht mehr zur Verfügung. Erweiterungskarten können nur Speicher bis zu 16 MB adressieren. Die Voreinstellung ist "Disabled".

#### **Passive Release**

Hiermit läßt sich der "Passive Release"-Mechanismus des Chipsatzes einschalten (enabled), um benötigte Verzögerungen bei ISA-Master-Aktionen zu generieren.

#### **Delayed Transaction**

Seit Revision 2.1 der PCI-Spezifikation brauchen Transfer-Zyklen zwischen PCI- und ISA-Bus typischerweise länger als zuvor. Die Ursachen hierfür können mit dieser Option ausgeschaltet ("disabled") werden.

#### **AGP Aperture Size (MB)**

Mit dieser Option kann der Anwender den Speicherbereich zuordnet, der für Grafikkarten-Daten zur Verfügung stehen darf. Empfehlung: Voreinstellung.

#### **Auto Detect DIMM/PCI Clock**

Durch Einschalten dieser Menüoption wird das Takt-Signal bei ungenutzten DIMM- und PCI-Steckplätzen abgeschaltet, um die Störstrahlung (EMI) zu vermindern.

#### **Spread Spectrum**

Hiermit kann die "Spread Spectrum Modulated"-Option aktiviert werden. Durch Modulation des Systemtakts wird die elektromagnetische Ausstrahlung vermindert.

#### **CPU Host Clock (CPU/PCI)**

Unter der Voraussetzung, daß der Mehrfach-Jumper von J17 auf Position "AUTO" gesetzt ist, kann mit diesem Feld die Systemfrequenz eingestellt werden. Falls der verwendete Prozessor für 66MHz Systemtakt spezifiziert ist, dann stehen die Einstellungen 66 bis 83 MHz zur Auswahl. Bei 100MHz-Prozessoren stehen 100 bis 112MHz zur Auswahl.

Dieser Auswahlpunkt erscheint nicht, falls J17 manuell gejumpert wird (siehe Seite 16)

#### **CPU/PCI Clock Ratio**

Unter der Voraussetzung, daß der Mehrfach-Jumper von J17 auf Position "AUTO" gesetzt ist, kann mit diesem Feld das CPU-Teilerverhältnis eingestellt werden; das ist das Verhältnis zwischen Systemfrequenz und interner CPU-Frequenz. Einstellbar sind Werte von 1,5x bis 5x.

Dieser Auswahlpunkt erscheint nicht, falls J17 manuell gejumpert wird (siehe Seite 16)

#### **CPU Speed**

Diese Punkt dient nur zur Anzeige. Hier erscheint das Produkt aus eingestellter Systemfrequenz und Taktmultiplikator: die interne CPU-Frequenz.

#### **CPU Warning Temperature**

Hier kann ein zulässiger Temperaturbereich für den Prozessor eingestellt werden, falls das Mainboard mit einer Hardware-Überwachungsfunktion ausgestattet ist. Falls sich die Temperatur außerhalb dieses Bereichs befindet, dann kann über ein entsprechendes Monitor-Programm ein Warnhinweis an den Anwender erfolgen.

#### **Current System Temp.**

Dieser Punkt zeigt die augenblickliche System-Temperatur an (Temperatur innerhalb des Computer-Gehäuses).

#### **Current CPU1 Temperature**

Dieser Punkt zeigt die augenblickliche CPU-Temperatur an.

#### **Current CPUFAN1 Speed**

Dieser Punkt zeigt die augenblickliche Umdrehungs-Geschwindigkeit des Lüfters an, der an dem 3-Pin-Anschluß FAN1 angeschlossen ist. Hierzu ist ein spezieller RPM-Lüfter notwendig, der das erforderliche Tacho-Signal liefert.

#### **Current CPUFAN2 Speed**

Dieser Punkt zeigt die augenblickliche Umdrehungs-Geschwindigkeit des Lüfters an, der an dem 3-Pin-Anschluß FAN2 angeschlossen ist. Hierzu ist ein spezieller RPM-Lüfter notwendig, der das erforderliche Tacho-Signal liefert.

#### **Shutdown Temperature**

Hier kann ein zulässiger Temperaturbereich für das System eingestellt werden, falls das Mainboard mit einer Hardware-Überwachungsfunktion ausgestattet ist. Falls sich die System-Temperatur außerhalb dieses Bereichs befindet, dann erhält der Rechner das Signal zum Abschalten.

#### **Power Management Setup**

![](_page_37_Picture_95.jpeg)

#### ROM PCI/ISA BIOS (2A69KHZC) POWER MANAGEMENT SETUP<br>AWARD SOFTWARE. INC.

#### **ACPI Function**

Diese Option legt fest, ob die ACPI-Funktion unterstützt werden soll (enabled) oder nicht (disabled).

#### **Power Management**

Diese Option legt die Einstellungen der Stromspar-Funktionen fest.

Max Saving - versetzt das System bereits nach einer kurzen Zeit der Inaktivität in den Stromspar-Modus.

Min Saving - wie oben, nur ist die maßgebene Zeit der Inaktivität länger.

Disabled - schaltet die Stromspar-Funktionen ab.

User Defined - erlaubt die Einstellung nach Anwender-Vorgaben.

#### **PM Control by APM**

Falls die Option "No" gewählt wird, wird das System BIOS das APM (Advanced Power Management) ignorieren. Falls die Option "Yes" gewählt wird, unterstützt das System BIOS folgende APM Modi: **DOZE, STANDBY** und **SUSPEND.**

#### **Video Off Method**

Dieser Punkt bestimmt das Abschaltverhalten für das Video-System.

**V/H SYNC + Blank**: voreingestellt, der Bildschirm wird schwarzgeschaltet und die V-Sync.- und H-Sync.-Signale werden abgeschaltet.

**DPMS**: übergibt die Kontrolle über die Grafikkarte dem Bios, falls die Grafikkarte DPMSfähig ist.

**Blank Screen:** schaltet lediglich den Bildschirm schwarz.

#### **Video Off After**

Mit dieser Option wird eingestellt, bei welchem Stromsparmodus der Monitor entsprechend der "Video Off Method" ebenfalls in den Stromsparmodus fällt. Mögliche Einstellungen sind N/A (Monitor wird nicht vom Bios abgeschaltet), Doze, Standby und Suspend.

#### **Modem Use IRQ**

Hiermit wird der vom Modem benutzte Interrupt festgelegt: 1, 3, 4, 5, 7, 9, 10, 11, N/A.

#### **Doze Mode**

Falls dieser Punkt mit "Enabled" aktiviert wird, dann wird der CPU-Takt reduziert, nachdem eine festgelegte Zeit der Systemaktivität verstrichen ist. Andere Geräte sind hiervon nicht betroffen und arbeiten mit voller Geschwindigkeit weiter.

#### **Standby Mode**

Falls dieser Punkt mit "Enabled" aktiviert wird, dann werden Festplatten und Monitor abgeschaltet, nachdem eine festgelegte Zeit der Systemaktivität verstrichen ist. Andere Geräte sind hiervon nicht betroffen und arbeiten mit voller Geschwindigkeit weiter.

#### **Suspend Mode**

Falls dieser Punkt mit "Enabled" aktiviert wird, dann werden alle Geräte mit Ausnahme der CPU abgeschaltet, nachdem eine festgelegte Zeit der Systemaktivität verstrichen ist.

#### **HDD Power Down**

Wird auf die angeschlossenen Festplatten eine bestimmte Zeit nicht zugegriffen, kann deren Motor abgeschaltet werden. Man kann eine Zeit zwischen 1 und 15 Minuten einstellen oder diese Funktion abschalten (Disabled).

#### **Suspend Mode Option**

Nachdem eine festgelegte Zeit der Systemaktivität verstrichen ist, schaltet der Chipsatz in einen Hardware-Stromsparmodus (Suspend). Hierbei wird die CPU angehalten und weitere Systemkomponenten aktivieren möglicherweise auch ihren Stromsparmodus.

#### **Throttle Duty Cycle**

Wenn das System in den DOZE-Stromsparmodus versetzt wird, dann wird die CPU nur zeitweise getaktet (die Taktimpulse werden zeitweise ausgetastet). Mit dieser Option wird bestimmt, wieviel Prozent der Taktzyklen im DOZE-Mode zur CPU gelangen. Die Einstellungen liegen zwischen 12,5% und 87,5%.

#### **VGA Active Monitor**

Falls diese Option eingeschaltet ist (= enabled), dann führt eine VGA-Aktivität zum Zurücksetzen der globalen Zeitzähler, welche für das Auslösen der Stromspar-Modi verantwortlich sind.

#### **Soft-Off by PWR-BTTN**

Bei der Einstellung "Instant-Off" fungiert der ATX-Taster wie gewöhnlich als Ein-/Aus-Taster, falls kürzer als 4 Sekunden gedrückt wird. Mit der Einstellung "Delay 4 Sec." bekommt dieser Taster eine zweifache Funktion: drückt man weniger als 4 Sekunden, so wird das System in den Suspend-Modus versetzt, drückt man ihn länger als 4 Sekunden, dann schaltet sich das Netzteil ab (Stand-by).

#### **IRQ 8 Break Suspend**

Mit dieser Einstellung wird bestimmt, ob das System durch Aktivität auf der Interrupt-Leitung IRQ8 (Echtzeit-Uhr) aus dem Suspend-Modus erwachen soll (enabled) oder nicht (disabled).

#### **Resume by LAN**

Mit dieser Einstellung wird bestimmt, ob das System über Netzwerk eingeschaltet werden kann.

#### **Resume by Ring**

Mit dieser Einstellung wird bestimmt, ob das System einschaltet, falls eine Modem-Aktivität festgestellt wird.

#### **Resume by Alarm**

Mit dieser Einstellung läßt sich das System zu einem bestimmten Zeitpunkt einschalten. Hierzu werden gewünschte Uhrzeit und Datum eingegeben, zu dem die eingebaute Echtzeituhr den Einschalt-Impuls geben soll.

#### **\*\* Reload Global Timer Events \*\***

Mit Ein- und Ausschalten (Enable/Disable) dieser Optionen kann festgelegt werden, ob bestimmte Ereignisse dazu führen, daß der Timer für das Einschalten der Stromsparfunktionen zurückgesetzt wird oder nicht.

Steht "Serial Port" beispielsweise auf "enabled", so führt eine Aktivität an der Seriellen Schnittstelle zum Zurücksetzen des PM-Timers, so daß die Auslösung der Stromsparfunktionen erneut um die eingestellten Werte verzögert wird.

Dies ist einstellbar für: **IRQ [3-7, 9-15], NMI, Primary IDE 0/1, Secondary IDE 0/1, Floppy Disk, Serial Port** und **Parallel Port**.

#### **PCI Configuration Setup**

![](_page_40_Picture_83.jpeg)

#### ROM PCI/ISA BIOS (2A69KHZC) PNP/PCI CONFIGURATION AWARD SOFTWARE, INC.

#### **PNP OS Installed**

Wenn für diese Einstellung "Yes" gewählt wird, wird einem Plug-and-Play - Betriebssystem erlaubt, die Kontrolle über die Systemresourcen (mit Ausnahme von PCIund PnP-Boot-Geräten) zu übernehmen. Die Voreinstellung ist "No".

#### **Resources Controlled By**

Das Award Plug-and-Play BIOS ist fähig, alle Boot- und Plug-and-Play-Geräte automatisch zu konfigurieren. Diese Fähigkeit zeigt jedoch erst Auswirkung, wenn ein Plug-and-Play-Betriebssystem wie Windows 95 oder Windows 98 eingesetzt wird. Wählt man die Einstellung "Manual", so läßt sich für diverse Interrupt- und DMA-Kanäle einstellen, ob die jeweilige Resource durch Plug&Play zuerst dem PCI-Bus und als zweites dem ISA-Bus (PCI/ISA PnP) zur Verfügung stehen soll, oder ob eine Resource ausschließlich dem ISA-Bus vorbehalten werden soll (Legacy ISA). Die zweite Einstellung ist insbesondere bei Nicht-PnP-ISA-Karten anzuwenden, die auch einen bestimmten Interrupt bzw. DMA-Kanal angewiesen sind, denn es besteht die Möglichkeit, daß eben diese Resource von einer PCI-Karte in Anspruch genommen wird, so daß sie dem ISA-Bus nicht mehr zur Verfügung steht.

#### **Reset Configuration Data**

Setzt man diese Einstellung auf "Enabled", dann werden die Konfigurationsdaten zurückgesetzt. Diese Einstellung kann vorgenommen werden, falls Probleme mit der automatischen Resourcen-Verteilung gibt. Beim nächsten Boot-Vorgang steht diese Einstellung wieder auf "Disabled".

#### **Assign IRQ for USB**

Mit diesem Menüpunkt läßt sich festlegen, ob dem integrierten USB-Kontroller ein Interrupt zugeordnet werden soll oder nicht. Weil der USB-Kontroller nie abgeschaltet wird, erscheint unter Windows 95 im Gerätemanager ein Fragezeichen beim USB-Kontroller-Eintrag, falls diese Option auf "diabled" steht.

#### **MS IRQ Routing Table**

Hiermit läßt sich die "BIOS IRQ Routing Tabelle" ein- und ausschalten. Diese Funktion ist im Zusammenhang mit Windows 95 (ab OSR 2.0) nutzbar.

#### **PCI Latency Timer**

Die Anzahl von Taktzyklen, die im PCI Latency Timer programmiert wurde, gibt den garantierten Zeitraum für den i440BX-Chipsatz an, nach dem der augenblickliche Datentransfer abgeschlossen und der PCI-Bus wieder freigegeben sein muß. Hiermit soll sichergestellt werden, daß die PCI-Geräte ein Minimum an Systemresourcen benötigen.

Voreingestellt sind 64 PCI Takt-Zyklen.

#### **PCI IDE IRQ Map to**

Mit diesem Menüpunkt läßt sich der Typ eines verwendeten IDE-Kontrollers konfigurieren. Als Voreinstellung wird der ISA-Typ dem PCI-Typ vorgezogen. Falls das System mit einem PCI -Kontroller ausgestattet wird, kann hiermit eingestellt werden, in welchem Slot sich dieser Kontroller befindet und welche PCI-Interrupt-Leitung (A, B, C oder D) den angeschlossenen Festplatten zugeordnet ist.

Jeder Schnittstelle für ein IDE-Festplattenkabel wird ein Interrupt INT# zugeordnet. Der erste Anschluß hat einen niedrigeren Interrupt als der zweite.

Mit der Auswahl "PCI Auto" bestimmt das System automatisch, wie das IDE-Festplatten-System konfiguriert ist.

#### **Used MEM base addr**

Mit dieser Einstellung läßt sich eine Basisadresse einstellen, die von einem anderen Gerät verwendet wird, welches hohen Speicherbereich benötigt. Folgende Einstellungen sind möglich: C800, CC00, D000, D400, D800, CD00 und N/A (nicht reserviert).

#### **Integrated Peripherals**

ROM PCI/ISA BIOS (2A69KHZC) INTEGRATED PERIPHERALS AWARD SOFTWARE, INC.

![](_page_42_Picture_82.jpeg)

#### **IDE HDD Block Mode**

Mit dieser Einstellung kann die Benutzung des "Block-Modes" für IDE-Festplatten zugelassen werden. Falls die eingesetzte IDE-Festplatte "Block-Mode" unterstützt, kann das Einschalten dieser Option eine Erhöhung der Zugriffsgeschwindigkeit bewirken. Falls die eingesetzte IDE-Festplatte "Block-Mode" nicht unterstützt, dann wird diese Option ausgeschaltet (disable), um Festplatten-Zugriffsfehler zu vermeiden.

#### **IDE Primary/Secondary Master/Slave PIO**

Mit dieser Option wird das PIO-Zeitverhalten für die Festplatten am onboard IDE Kontroller eingestellt. Einstellbar sind PIO-Mode "0", "1", "2", "3", "4" und die Voreinstellung "Auto" für die 4 Festplatten Primary/Secondary Master/Slave.

#### **IDE Primary/Secondary Master/Slave UDMA**

Der auf diesem Mainboard eingesetzte 440BX-Chipsatz von Intel erlaubt IDE-Datentransferraten bis zu 33 MB/sec durch den Einsatz von sogenanntem "Bus Master UltraDMA/33". Dieser Modus ist jeweils für alle 4 einsetzbaren IDE-Geräte (Primary/ Secondary Master/Slave) voreingestellt (enabled) und kann einzeln deaktiviert (disabled) werden.

#### **On-Chip Primary/Secondary PCI IDE**

Mit diesem Menüpunkt wird ausgewählt, ob der erste (primary) bzw. zweite (secondary) auf dem Mainboard integrierte PCI-IDE-Kontroller eingeschaltet (enabled) oder abgeschaltet (disabled) sein soll.

#### **USB Keyboard Support**

Mit dieser Einstellung wählt man aus, ob eine am Universellen Seriellen Bus (USB) angeschlossene Tastatur unterstützt werden soll.

#### **Init Display First**

Mit dieser Einstellung wird bestimmt, welcher Grafikadapter vom Bios als erstes initialisiert wird - entweder PCI oder AGP.

#### **POWER ON Function**

HOT-663 kann auf verschiedene Weise über PS/2-Maus oder PS/2-Tastatur eingeschaltet werden. Folgende Einstellungen sind möglich:

**Button Only**: Einschalten nur über den ATX-Ein/Aus-Taster möglich. Diese Funktion steht selbstverständlich auch bei den weiteren Einstellungen zur Verfügung.

**HOT-Key**: Einschalten über Funktionstaste möglich, z.B. STRG-F1. Die relevante Funktionstaste wird unter dem Punkt " **Hot Key Power ON**" eingestellt.

**Password**: Einschalten durch Eingabe eines Paßworts möglich.

**Mouse Left / Mouse Right**: Einschalten über Doppelklick mit der linken bzw. rechten Taste einer angeschlossenen PS/2-Maus

#### Zusätzliche Hinweise

Für die Optionen "**Mouse Left/Right**" oder "**HOT-Key**" muß zusätzlich die Position von J1 (siehe Seite 18) beachtet werden.

USB-Tastatur, USB-Maus und Serielle Maus können für diese Einschalt-Funktion nicht genutzt werden.

#### **Hot Key Power ON**

Falls die vorherige Einstellung auf "HOT-Key" steht, kann hier die Funktionstaste ausgewählt werden, mit der sich der Rechner einschaltet läßt (<STRG><F1> bis <STRG><F12>). Außerdem läßt sich der Rechner über den ATX-Ein/Aus-Taster ein- und ausschalten.

#### **KBC Input Clock**

Mit dieser Einstellung wird die Eingangs-Taktfrequenz des Tastatur-Kontrollers eingestellt: 8 MHz oder 12 MHz.

#### **PWRON After PWR-Fail**

Mit diesem Punkt wird der Schalt-Zustand bestimmt, den das ATX-Netzteil haben soll, wenn das System nach einem unerwarteten Stromausfall wieder eingeschaltet wird.

**Off**: Der Rechner bleibt auch nach dem Stromausfall ausgeschaltet.

**On**: Nach dem Ende eines Stromausfalls schaltet sich der Rechner ein.

**Former-sts**: Der Schalt-Zustand des Netzteil wird gespeichert und bleibt nach dem Stromausfall bestehen.

#### **Onboard FDC Control**

Mit diesem Menüpunkt wird ausgewählt, ob die auf dem Mainboard integrierte Schnittstelle für Diskettenlaufwerke eingeschaltet (enable) oder abgeschaltet (disable) sein soll. Falls eine Zusatzkarte mit eingeschalteter Disketten-Schnittstelle verwendet wird, muß "disable" gewählt werden.

#### **Onboard Serial Port 1 / 2**

Mit diesem Menüpunkten werden die beiden seriellen Schnittstellen konfiguriert, die auf dem Mainboard integriert sind. Eine manuelle Einstellung von Portadresse und Interrupt ist mit den Optionen "*3F8/IRQ4", "2F8/IRQ3", "3E8/IRQ4" und "2E8/IRQ3"* möglich. Die Voreinstellung "Auto" konfiguriert die Schnittstellen automatisch. Mit der Option "Disabled" wird die jeweilige Schnittstelle ausgeschaltet.

#### **UART Mode Select**

Der zweite serielle Port COM2 kann für Infrarot-Geräte konfiguriert werden. Unterstützt werden die Standards: IrDA(HPSIR) und Amplitudes Shift Keyed IR(ASKIR; d.h. amplitudenmoduliertes Infrarot-Signal). Mit diesem Menüpunkt kann der Modus des Infrarot-Signals eingestellt werden: "IrDA 1.0", "ASKIR", "MIR 0.57M", "MIR 1.15M", "FIR" oder "Standard" (ausgeschaltet). Bemerkung: FIR ist zur Zeit nicht funktionsfähig.

#### **RxD, TxD Active**

Mit dieser Einstellung werden die aktiven Pegel für die Signale RxD und TxD festgelegt.

#### **IR Transmittion delay**

Hiermit kann eine Verzögerung eingefügt werden, wenn der Infrarot-Zustand vom Rxzum Tx-Modus oder vom Tx- zum Rx-Modus wechselt (enabled); oder sie kann weggelassen werden (disabled).

#### **Onboard Parallel Port**

Mit diesem Menüpunkt wird die auf dem Mainboard integrierte parallele Schnittstelle konfiguriert. Mit "378H", "278H" oder "3BCH" wird die verwendete Portadresse festgelegt. Mit "Disabled" kann diese Schnittstelle ausgeschaltet werden.

#### **Parallel Port Mode**

Mit diesem Menüpunkt wird die Betriebsart der auf dem Mainboard integrierten parallele Schnittstelle eingestellt. Auswählbar sind "SPP" (Standard Parallel Port), "EPP" (Enhanced Parallel Port), "ECP" (Extended Capabilities Port) und "EPP+ECP".

#### **ECP Mode Use DMA**

Mit dieser Menüoption wird für die auf dem Mainboard integrierte parallele Schnittstelle der DMA-Kanal eingestellt, falls ein "ECP"-Gerät benutzt wird. Einstellbar sind "DMA 1" und "DMA 3". Diese Einstellmöglichkeit erscheint nur, falls nicht die Modi "SPP" oder "EPP" gewählt worden sind.

#### **EPP Mode Select**

Mit dieser Menüoption wird für die auf dem Mainboard integrierte parallele Schnittstelle der Type für den EPP-Modus eingestellt: **EPP 1.9** oder **EPP 1.7**.

#### **Password Setting (Paßwort)**

This section describes the two access modes that can be set using the options found on the Supervisor Password and User Password.

![](_page_45_Figure_2.jpeg)

#### **Supervisor Password und User Password**

Um Einstellungen im mit dem Bios-Setup-Programm nur für berechtige Personen zuzulassen, kann ein Paßwort gesetzt werden. Es können zwei Paßwörter vergeben werden:

für den "Supervisor", der im "Supervisor-Modus" sämtliche Bios-Optionen verändern kann und für den "User", der im "User-Mode" nur über eingeschränkte Rechte verfügt, d.h.: in diesem Modus können kritische Bios-Einstellungen nicht verändert werden.

#### **Enter Password** (Paßwort eingeben)

Geben Sie das Paßwort (max. 8 Buchstaben) ein und drücken die Eingabetaste. Ein bisher gültiges Paßwort wird durch diese Eingabe im CMOS-Speicher überschrieben. Zur Bestätigung der Richtigkeit muß das Paßwort ein zweites Mal eingegeben werden; dann Eingabetaste drücken.

Die Paßwort-Eingabe kann mit <Esc> abgebrochen werden.

Der Paßwort-Schutz wird aufgehoben, wenn man beim Setzen des Paßworts keine Zeichen eingibt, sondern lediglich die Eingabetaste drückt. Nach dem Abschalten des Paßwort-Schutzes wird das System neu gebootet und das Setup-Programm ist wieder frei zugänglich; es erscheint die Meldung:

## **Password Disable** (Paßwort nicht mehr gesetzt)

Im BIOS Features Setup Menü findet man die "Security Option", mit der man auswählen kann, ob der Paßwort-Schutz nur für das "Setup"-Programm gelten soll, oder ob bei jedem System-Bootvorgang nach dem Paßwort gefragt werden soll.

Warnung: Schreiben Sie ein gesetztes Paßwort am besten auf, und bewahren diese Notiz an einem sicheren Ort. Falls Sie es vergessen sollten, kann man auf das System nur noch zugreifen, wenn man den CMOS-Speicher löscht, wie es im Abschnitt "CMOS löschen" oder "Paßwort löschen" beschrieben ist.

**6 Einrichten des onboard Soundkontrollers**

## I**nstallation der DS-XG Gerätetreiber-Software unter Windows 95/98**

#### **1. Einleitung**

Dieser Leitfaden beschreibt die notwendigen Vorgänge zur Installation der DS-XG Gerätetreiber-Software unter Windows 95/98. Die Erklärungen sind in folgende Kapitel unterteilt:

- Installation der DS-XG Gerätetreiber-Software unter Windows 95/98
- Die Einstellungen des DS-XG Mixers

Um die Treiber für das DS-XG Audio-Gerät richtig zu installieren, sind die Anweisungen des folgenden Kapitels auszuführen.

#### **2. Installation der DS-XG Gerätetreiber-Software unter Windows 95/98**

#### *2.1 Audio-Treiber unter Windows 95 installieren (Version 4.00.950):*

- 1. Windows 95 erkennt automatisch den Audio-Chip auf dem Mainboard.
- 2. Eine Dialogbox meldet, daß eine " **Neue Hardware-Komponente gefunden** " worden ist. Man wähle die Option "**Suche Treiber von Diskette des Hardware Herstellers** " und klicke auf den Button "**OK**".
- 3. Die Installations-CDROM in das CDROM-Laufwerk einlegen.

Das "**Shuttle Mainboard Software Setup** " Programm startet automatisch. Hier die Option "**Installation der Audio-Software** " und dann "**Installiere den Yamaha DS-XG Treiber**" auswählen und den Anweisungen folgen (siehe Seite 59). Man kann das Autostart-Programm auch mit " **Abbruch**" beenden und den Treiber auf herkömmliche Weise entsprechend folgender Anweisungen installieren.

4. In der Dialogbox "**Installation von Diskette** " wähle man das Installations-Verzeichnis: *D:\AUDIO\WIN9X*

(wobei D: als Laufwerks-Buchstabe für das CDROM-Laufwerk angenommen wird.) Anschließend "**OK**" klicken.

5. Zum Abschließen der Installation sind den Anweisungen auf dem Bildschirm zu folgen.

#### *2.2 Audio-Treiber unter Windows 95 OSR2 installieren (Ver. 4.00.950B/C):*

- 1. Windows 95 erkennt automatisch den Audio-Chip des Mainboards und meldet " **Neue Hardware Komponente gefunden** - PCI Multimedia Audio Device". Dieser Vorgang kann abgebrochen werden, wenn man das " **Shuttle Mainboard Software Setup** " Programm benutzen möchte.
- 2. Die Installations-CDROM in das CDROM-Laufwerk einlegen.

Das "**Shuttle Mainboard Software Setup** " Programm startet automatisch. Hier die Option "**Installation der Audio-Software** " und dann "**Installiere den Yamaha DS-XG Treiber**" auswählen und den Anweisungen folgen (siehe Seite 59). Man kann das Autostart-Programm auch mit " **Abbruch**" beenden und den Treiber auf herkömmliche Weise entsprechend folgender Anweisungen installieren.

Die Audio-Treiber müssen **vor** der Audio-Software installiert werden.

- 3. In der Dialog-Box "**Assistent für Gerätetreiber-Updates** " auf "**Weiter**" klicken.
- 4. Auf "**Andere Position...** " klicken.
- 5. Das Installations-Verzeichnis entweder per Hand oder per Maus, indem man "Durchsuchen..." wählt. Dann auf "OK" klicken. Das Installations-Verzeichnis lautet *D:\AUDIO\WIN9X*, falls D: der Laufwerks-Buchstabe des CDROM-Laufwerks ist.
- 6. Wenn der Treiber für "**Yamaha DS-XG PCI Audio Codec** " gefunden wurde, auf "Weiter" klicken. Es erscheint die Aufforderung " **Datenträger einlegen**" - "**OK**" klicken.
- 7. In der Dialog-Box "**Dateien kopieren...** " muß erneut das Installations-Verzeichnis ausgewählt werden (siehe Punkt 5).
- 8. Die Dateien werden auf die Festplatte kopiert. Dann " **Beenden**" klicken.

#### *2.3 Audio-Treiber unter Windows 98 installieren*

1. Windows 98 erkennt automatisch den Audio-Chip des Mainboards und fordert dazu auf, die erforderlichen Treiber bereitzustellen und das Installations-Verzeichnis anzugeben.

Die Installations-CDROM in das CDROM-Laufwerk einlegen.

Das "**Shuttle Mainboard Software Setup** " Programm startet automatisch. Hier die Option "**Installation der Audio-Software** " und dann "**Installiere den Yamaha DS-XG Treiber**" auswählen und den Anweisungen folgen (siehe Seite 59). Man kann das Autostart-Programm auch mit " **Abbruch**" beenden und den Treiber auf herkömmliche Weise entsprechend folgender Anweisungen installieren.

- 2. Man wähle "**Suche nach passenden Treibern für das Gerät (empfohlen)** " und "**Weiter**".
- 3. In den folgenden Dialog ist nur die Option " **einen Pfad angeben**" durch Mausklick anzukreuzen. Als Installationspfad ist " *D:\AUDIO\WIN9X*" anzugeben, falls D: der Laufwerks-Buchstabe für das CDROM-Laufwerk ist. Man kann diese Verzeichnis auch per Mausklick auf "**Durchsuchen...**" finden.
- 4. Auf "Weiter" klicken, um die Windows 98 Treiber zu installieren.
- 5. Auf "Beenden" klicken, nachdem der Installationsvorgang abgeschlossen worden ist.
- 6. Nach entsprechender Aufforderung ist das System neu zu starten.

#### *2.4 Sind die DS-XG Gerätetreiber richtig installiert?*

In diesem Kapitel wird geschildert, wie man feststellen kann, ob die DS-XG Gerätetreiber richtig installiert worden sind. Hierzu sind folgende Schritte durchzuführen:

- 1. Auf den **Start**-Button der Windows-Taskleiste klicken.
- 2. Aus dem Menü nacheinander "**Einstellungen**" und "**Systemsteuerung**" auswählen.
- 3. Es erscheint die Programmgruppe " **Systemsteuerung**". Hier auf das "**System**"-Symbol doppelklicken.
- 4. In der Dialog-Box "**Eigenschaften für System** " klicke man auf die Seite "**Geräte-Manager**". Daraufhin sollte die Dialog-Box wie in Abbildung 6-1 (unten) aussehen:

![](_page_49_Picture_101.jpeg)

Abbildung 6-1. Der **Geräte-Manager** im Fenster "**Eigenschaften für System** ".

- 5. Die einzelnen Geräte werden dort in einer hierarchischen Struktur aufgelistet. Mit Doppelklick auf den Eintrag "Audio-, Video- und Game-Controller" sollten die einzelnen Geräte des Audio-Kontrollers YAMAHA DS-XG sichtbar werden (siehe oben).
- 6. Folgende Einträge sollten vorhanden sein:
	- YAMAHA DS-XG GamePort
	- YAMAHA DS-XG Legacy Sound System
	- YAMAHA DS-XG PCI Audio CODEC

#### **3. Die Einstellung des DS-XG Mixers**

Wenn sämtliche Treiber und Software für das DS-XG Audio-Gerät installiert worden sind, kann der Standard-Mixer von Windows genutzt werden, um die Lautstärke Pegel der einzelnen Aufnahme-Quellen bzw. Wiedergabe-Kanäle zu regeln. Hinweise hierzu gibt das folgende Kapitel.

#### *3.1. Einstellen der Wiedergabe-Lautstärke*

In diesem Abschnitt wird erklärt, wie man unter Windows mit dem Standard-Mixer die Wiedergabe-Lautstärke der einzelnen Kanäle regeln kann.

- 1. Rechts unten in der Taskleiste von Windows befindet sich ein gelbes Lautsprecher-Symbol.
- 2. Nach einem Doppelklick auf dieses Symbol erscheint das DS-XG Mixer-Programm zum Einstellen der Lautstärke (siehe Bild 6-2 unten).

![](_page_50_Figure_6.jpeg)

Abbildung 6-2: Der Mixer - Einstellen der Wiedergabe-Lautstärken

- 3. Die Knöpfe der einzelnen Regler lassen sich mit der Maus vertikal verschieben; so lassen sich die Lautstärke-Pegel der einzelnen Kanäle wie mit einem Mischpult wunschgemäß regeln.
- 4. Im Menü kann unter **Optionen** der Eintrag **Eigenschaften** gewählt werden, um eventuell versteckte Regler sichtbar zu machen. So kann z.B. der Regler **Mikrofon** hinzugefügt werden. Nachdem der Mikrofon-Regler dargestellt wird, kann im Menü der Eintrag **Erweiterte Einstellungen** aktiviert werden, damit man im Mixer den Button **Erweitert** sieht (wie in Abbildung 6-3 unten zu sehen ist).

| Lautstärkeregler<br>鬧        |                   |                                |              |             |              | - 10                                     |
|------------------------------|-------------------|--------------------------------|--------------|-------------|--------------|------------------------------------------|
| Optionen<br>2                |                   |                                |              |             |              |                                          |
| Lautstärkeregler             | Legacy            | Mikrofon                       | Line         | CD Audio    | Wave-Ausgang | MIDI OUT                                 |
| Balance:                     | Balance:          | Balance:                       | Balance:     | Balance:    | Balance:     | Balance:                                 |
| ♦<br>D                       | ♦<br>D            | ◀<br>D                         | ∜<br>D       | - €<br>D    | €<br>D       | ₿                                        |
| Lautstärke:                  | Lautstärke:       | Lautstärke:                    | Lautstärke:  | Lautstärke: | Lautstärke:  | Lautstärke:                              |
| ٠<br>٠<br>٠                  | ٠<br>٠<br>٠<br>÷. | ٠<br>٠<br>٠                    |              |             | ٠<br>۰       | ٠<br>$\overline{\phantom{a}}$<br>٠<br>÷, |
| Alles aus<br>DS-XG Mischpult | Ton aus           | $\nabla$ I on aus<br>Erweitert | Ton aus<br>п | Ton aus     | Ton aus      | Ton aus<br>г                             |

Abbildung 6-3: Der Mixer mit Mikrofon-Regler und Button "Erweitert"

5. Mit einem Klick auf den Button "Erweitert" öffnet man das Fenster " **Erweiterte Einstellungen für Mikrofon** " wie in Abbildung 6-4 gezeigt. Mit den horizontal angeordneten Reglern lassen sich Bässe und Höhen einstellen. Kreuzt man per Mausklick die Option " **Mic 20dB**" an, wird die Lautstärke des Mikrofons um 20dB erhöht.

![](_page_51_Picture_107.jpeg)

Abbildung 6-4: Erweiterte Einstellungen für Mikrofon.

#### *3.2. Einstellen der Aufnahme-Lautstärke*

In diesem Abschnitt wird erklärt, wie man unter Windows mit dem Standard-Mixer die Aufnahme-Lautstärke der einzelnen Kanäle regeln kann.

![](_page_51_Picture_5.jpeg)

Abbildung 6-5: Die Aufnahme-

Es wird vorausgesetzt, daß der DS-XG Mixer bereits gestartet worden ist und die Wiedergabe-Regler sichtbar sind. Falls dies nicht der Fall ist, lese man in Abschnitt 3.1. nach, wie dieser Zustand herbeizuführen ist.

1. Damit die Aufnahme-Regler angezeigt werden, muß im Menü unter " **Optionen**" der Eintrag "**Eigenschaften**" gewählt werden, um die gleichlautende Dialog-Box zu öffnen. Innerhalb der Auswahl-Gruppe "**Lautstärke regeln für** " wähle man per Mausklick die Option "**Aufnahme**". Zusätzlich kann in der Liste " **Folgende Lautstärkeregler anzeigen** " bestimmt werden, welche Aufnahme-Regler sichtbar werden sollen. (siehe Abb. 6-5 unten)

![](_page_51_Picture_108.jpeg)

2. Nachdem die Aufnahme-Regler angezeigt werden, können diese durch Anklicken mit der Maus eingestellt werden. Auf diese Weise lassen sich die einzelnen Audio-Quellen für Wave-Aufnahmen auf die gewünschte Lautstärke justieren.

## I**nstallation der DS-XG Gerätetreiber-Software unter Windows NT 4.0**

#### **1. Einleitung**

Dieser Leitfaden beschreibt die notwendigen Vorgänge zur Installation der DS-XG Gerätetreiber-Software unter Windows NT 4.0. Die Erklärungen sind in folgende Kapitel unterteilt:

- Installation der DS-XG Gerätetreiber-Software unter Windows NT 4.0
- Die Einstellungen des DS-XG Mixers

Um die Treiber für das DS-XG Audio-Gerät richtig zu installieren, sind die Anweisungen des folgenden Kapitels auszuführen.

#### **2. Installing the DS-XG Device Driver Software**

In diesem Kapitel wird die Installation der DS-XG Gerätetreiber-Software unter Windows NT 4.0 beschrieben.

#### *2.1 Installation der DS-XG Gerätetreiber*

In diesem Abschnitt wird erklärt, wie der DS-XG Gerätetreiber installiert wird.

- 1. In Windows NT 4.0 anmelden (mit Strg-Alt-Entf).
- 2. Die Installations-CDROM in das CDROM-Laufwerk einlegen. Das "**Shuttle Mainboard Software Setup**" Programm startet automatisch. Hier die Option "**Installation der Audio-Software** " und dann "**Installiere den Yamaha DS-XG Treiber** " auswählen und den Anweisungen folgen (siehe Seite 59). Man kann das Autostart-Programm auch mit "**Abbruch**" beenden und den Treiber auf herkömmliche Weise entsprechend folgender Anweisungen installieren.
- 3. Auf den **Start**-Button der Windows-Taskleiste klicken..
- 4. Aus dem Menü nacheinander "**Einstellungen**" und "**Systemsteuerung**" auswählen..
- 5. Aus der Programmgruppe "Systemsteuerung" führe man einen Doppelklick auf das Symbol " **Multimedia**" aus.
- 6. Die Dialog-Box "**Eigenschaften von Multimedia** " erscheint nun (siehe Bild 6-6). Nachdem auf "Geräte" geklickt worden ist, werden die installierten Audio-Geräte angezeigt (siehe Bild 6-7). Stellen Sie sicher, daß nicht bereits eine Soundkarte unter dem Eintrag "**Audiogeräte**" installiert ist, eventuelle Einträge müßten vor der Installation des DS-XG Treibers entfernt werden (Anklicken, Entfernen, Neustart,...).

![](_page_52_Picture_16.jpeg)

Abbildung 6-6: Eigenschaften von Multimedia - Audio

![](_page_52_Picture_214.jpeg)

Abbildung 6-7: Eigenschaften von Multimedia - Geräte

![](_page_53_Picture_68.jpeg)

- 8. Im Fenster "**Eigenschaften von Multimedia** " klicke man auf "**Hinzufügen...**".
- 9. Im Fenster "**Hinzufügen**" markiert man den Eintrag " **Nicht aufgeführter oder aktualisierter Treiber**" und klickt dann auf "**OK**".
- 10. Jetzt erscheint das Fenster "**Treiber installieren**". Die Treiber-CDROM für das DS-XG Audio-Gerät ist jetzt in das CDROM-Laufwerk einzulegen. Die Angabe des Installations-Verzeichnisses erfolgt entweder per Hand oder per Maus, indem man " **Durchsuchen**..." wählt. Dann auf "OK" klicken. Das Installations-Verzeichnis lautet *D:\AUDIO\WIN9X*, falls D: der Laufwerks-Buchstabe des CDROM-Laufwerks ist. Zum Schluß auf " **OK**" klicken.

11. In dem Fenster "Nicht aufgeführter oder aktualisierter Treiber hinzufügen" erscheint eine Liste mit unterstützten Sprachen; hier ist " **YAMAHA DS-XG Audio Driver (German)** " auszuwählen; anschließend auf " **OK**" klicken (siehe Abb. 6-9).

![](_page_54_Picture_1.jpeg)

Abbildung 6-9: Sprache auswählen

12. Falls das Fenster "**Vorhandener Treiber** " erscheint, dann sollte man den Button " **Erneuern**" klicken (siehe Abbildung 6-10).

![](_page_54_Picture_85.jpeg)

Abbildung 6-10: Treiber vorhanden?

13. Nun kopiert Windows NT die benötigten Dateien auf die Festplatte des Rechners. Wenn das Fenster "**YAMAHA DS-XG Audio-Treiber** " erscheint, ist zu überprüfen, ob die Einstellungen für MPU401 I/O Addresse, IRQ, FM I/O Addresse und Joystick I/O Addresse wie in Abbildung 6-11 gezeigt richtig eingestellt sind. Anschließend "OK" klicken.

![](_page_54_Picture_86.jpeg)

Abbildung 6-11: Das Fenster "YAMAHA DS-XG Audio Treiber"

12. Wenn das Fenster "**Geänderte Systemeinstellungen** " erscheint (siehe Abb. 6-12), dann ist auf "**Neu starten**" zu klicken, damit ein Neustart des Rechner ausgeführt wird.

![](_page_55_Picture_1.jpeg)

Abbildung 6-12: Das Fenster: "Geänderte Systemeinstellungen"

Nach dem Neustart ist die Installation abgeschlossen.

#### **3. Die Einstellung des DS-XG Mixers**

Wenn sämtliche Treiber und Software für das DS-XG Audio-Gerät installiert worden sind, kann der Standard-Mixer von Windows genutzt werden, um die Lautstärke Pegel der einzelnen Aufnahme-Quellen bzw. Wiedergabe-Kanäle zu regeln. Hinweise hierzu gibt das folgende Kapitel.

#### *3.1 Einstellen der Wiedergabe-Lautstärke*

In diesem Abschnitt wird erklärt, wie man unter Windows mit dem Standard-Mixer die Wiedergabe-Lautstärke der einzelnen Kanäle regeln kann.

- 1. Rechts unten in der Taskleiste von Windows befindet sich ein gelbes Lautsprecher-Symbol.
- 2. Nach einem Doppelklick auf dieses Symbol erscheint das DS-XG Mixer-Programm zum Einstellen der Lautstärke (siehe Bild 6-13 unten).

![](_page_55_Picture_93.jpeg)

Abbildung 6-13: Wiedergabe-Regler des Windows-Mixers

3. Die Knöpfe der einzelnen Regler lassen sich mit der Maus vertikal verschieben; so lassen sich die Lautstärke-Pegel der einzelnen Kanäle wie mit einem Mischpult wunschgemäß regeln.

4. Im Menü kann unter **Optionen** der Eintrag **Eigenschaften** gewählt werden, um eventuell versteckte Regler sichtbar zu machen. So kann z.B. der Regler **Mikrofon** hinzugefügt werden. Nachdem der Mikrofon-Regler dargestellt wird, kann im Menü der Eintrag **Erweiterte Einstellungen** aktiviert werden, damit man im Mixer den Button **Erweitert** sieht (wie in Abbildung 6-14 unten zu sehen ist).

![](_page_56_Figure_1.jpeg)

Abbildung 6-14: Die Wiedergabe-Regler mit erweiterten Eigenschaften

5. Mit einem Klick auf den Button "Erweitert" öffnet man das Fenster " **Erweiterte Einstellungen für Mikrofon** " wie in Abbildung 6-15 gezeigt. Mit den horizontal angeordneten Reglern lassen sich Bässe und Höhen einstellen. Kreuzt man per Mausklick die Option " **Mic 20dB**" an, wird die Lautstärke des Mikrofons um 20dB erhöht.

![](_page_56_Picture_127.jpeg)

Abbildung 6-15: Erweiterte Einstellungen für Mikrofon

#### *3.2. Einstellen der Aufnahme-Lautstärke*

In diesem Abschnitt wird erklärt, wie man unter Windows mit dem Standard-Mixer die Aufnahme-Lautstärke der einzelnen Kanäle regeln kann.

![](_page_56_Picture_8.jpeg)

Es wird vorausgesetzt, daß der DS-XG Mixer bereits gestartet worden ist und die Wiedergabe-Regler sichtbar sind. Falls dies nicht der Fall ist, lese man in Abschnitt 3.1. nach, wie dieser Zustand herbeizuführen ist.

1. Damit die Aufnahme-Regler angezeigt werden, muß im Menü unter " **Optionen**" der Eintrag "**Eigenschaften**" gewählt werden, um die gleichlautende Dialog-Box zu öffnen. Innerhalb der Auswahl-Gruppe "**Lautstärke regeln für** " wähle man per Mausklick die Option "**Aufnahme**". Zusätzlich kann in der Liste " **Folgende Lautstärkeregler anzeigen** " bestimmt werden, welche Aufnahme-Regler sichtbar werden sollen. (siehe Abb. 6-16 unten)

![](_page_57_Figure_1.jpeg)

Abbildung 6-16: Die Aufnahme-Regler

2. Nachdem die Aufnahme-Regler angezeigt werden, können diese durch Anklicken mit der Maus eingestellt werden. Auf diese Weise lassen sich die einzelnen Audio-Quellen für Wave-Aufnahmen auf die gewünschte Lautstärke justieren.

## **Automatische Installation der Treiber und Programme (für Windows 95/98 und Windows NT4.0)**

## **1. Installation der Audio-Gerätetreiber**

#### *1.1 Installation des YAMAHA DS-XG Treibers*

- 1. Installations-CDROM in das CDROM-Laufwerk einlegen.
- 2. Falls die Autostart-Funktion von Windows aktiviert ist, erscheint nach dem Einlegen der Installations-CDROM automatisch das "Shuttle Mainboard Software Setup"-Programm auf dem Bildschirm. Anderfalls kann man einen Doppelklick auf das Symbol "Arbeitsplatz" ausführen und einen rechten Mausklick auf das CD-ROM; es erscheint das Kontext-Menü zum CDROM - hier klicke man auf "AutoPlay".

![](_page_58_Picture_5.jpeg)

Abbildung 6-17: das "Shuttle Mainboard Software Setup"-Programm

3. Von dem Hauptmenü des Autostart-Programms wähle man die Option "Installation der Audio-Software"; anschließend erscheint das Fenster "YAMAHA DS-XG Treiber & Anwendungen", wo man einen Mausklick auf "Installiere den YAMAHA DS-XG Treiber" ausführt.

![](_page_58_Picture_8.jpeg)

Abbildung 6-18: das Fenster "YAMAHA DS-XG Treiber & Anwendungen"

#### *1.2 YAMAHA DS-XG Treiber unter Windows 95/98 entfernen*

- 1. Zum Entfernen des DS-XG Audio-Treibers (Deinstallation) starten Sie wie bei der Installation zunächst das "Shuttle Mainboard Software Setup"-Programm, klicken dann nacheinander auf "Installation der Audio-Software" und "Deinstalliere den YAMAHA DS-XG Treiber". Darauf erscheint das Deinstallations-Programm, wie auf Abbildung 6-19 dargestellt.
- 2. Zur Durchführung der Deinstallation richte man sich nach den Anweisungen auf dem Bildschirm.

![](_page_59_Picture_3.jpeg)

Abbildung 6-19: Deinstallation des DS-XG Treibers.

#### **2. Installation der Audio-Software**

(Installations-Verzeichnis :\Audio\App\YStation\)

Das Audio-Programm **YStation32** besteht aus den Komponenten CD-Wiedergabe, MIDI-Wiedergabe und WAVE-Aufnahme/Wiedergabe. Ein DOS-Hilfsprogramm wird ebenfalls installiert und wird dann aktiviert, falls man aus dem "Beenden..."-Menü von Windows die Option "Computer im MS-DOS-Modus starten" wählt.

![](_page_59_Figure_8.jpeg)

Abbildung 6-20: der YAMAHA YStatin32 Player

#### **Installation der XGstudio-Software**

(Installations-Verzeichnis: Path:\Audio\App\XGstudio\)

*XGstudio Mixer*: Wiedergabe von AVI-Video-Dateien oder BMP-Grafik-Dateien synchron zur Ausgabe von MIDI-Musik-Dateien.

![](_page_60_Picture_3.jpeg)

Abbildung 6-21: YAMAHA XGstadio Mixer

*XGstudio Player:* Wiedergabe von MIDI Musik-Dateien.

![](_page_60_Picture_6.jpeg)

Abbildung 6-22: YAMAHA XGstadio Player

#### **Installation des Spiels Demonstar**

(Installations-Verzeichnis :\Audio\App\Game\)

Dies ist ein Raumschiff-Schieß-Spiel mit XG-Midi-Unterstützung (Shareware).

![](_page_61_Figure_3.jpeg)

Abbildung 6-23: das Spiel Demonstar